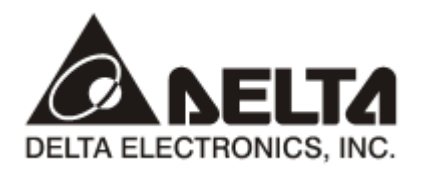

# **RTU-DNET** *DeviceNet* 远程 *IO* 通讯模块 应用技术手册

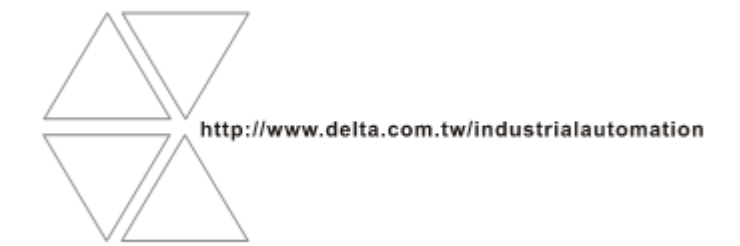

DVP-0214110-03

# 注意事项

√ 此应用技术手册提供功能规格、安装、基本操作与设定, 以及有关于网络协议内容的介绍。

√ 本机为开放型 (OPEN TYPE) 机壳, 因此使用者使用本机时, 必须将之安装于具防尘、防潮及免于电击/ 冲击意外之外壳配线箱内。另必须具备保护措施(如:特殊之工具或钥匙才可打开),防止非维护人员操作 或意外冲击本体, 造成危险及损坏, 且请勿在上电时触摸任何端子。

√ 请务必仔细阅读本使用手册, 并依照本手册指示进行操作, 以免造成产品受损, 或导致人员受伤。

# ■ 目录

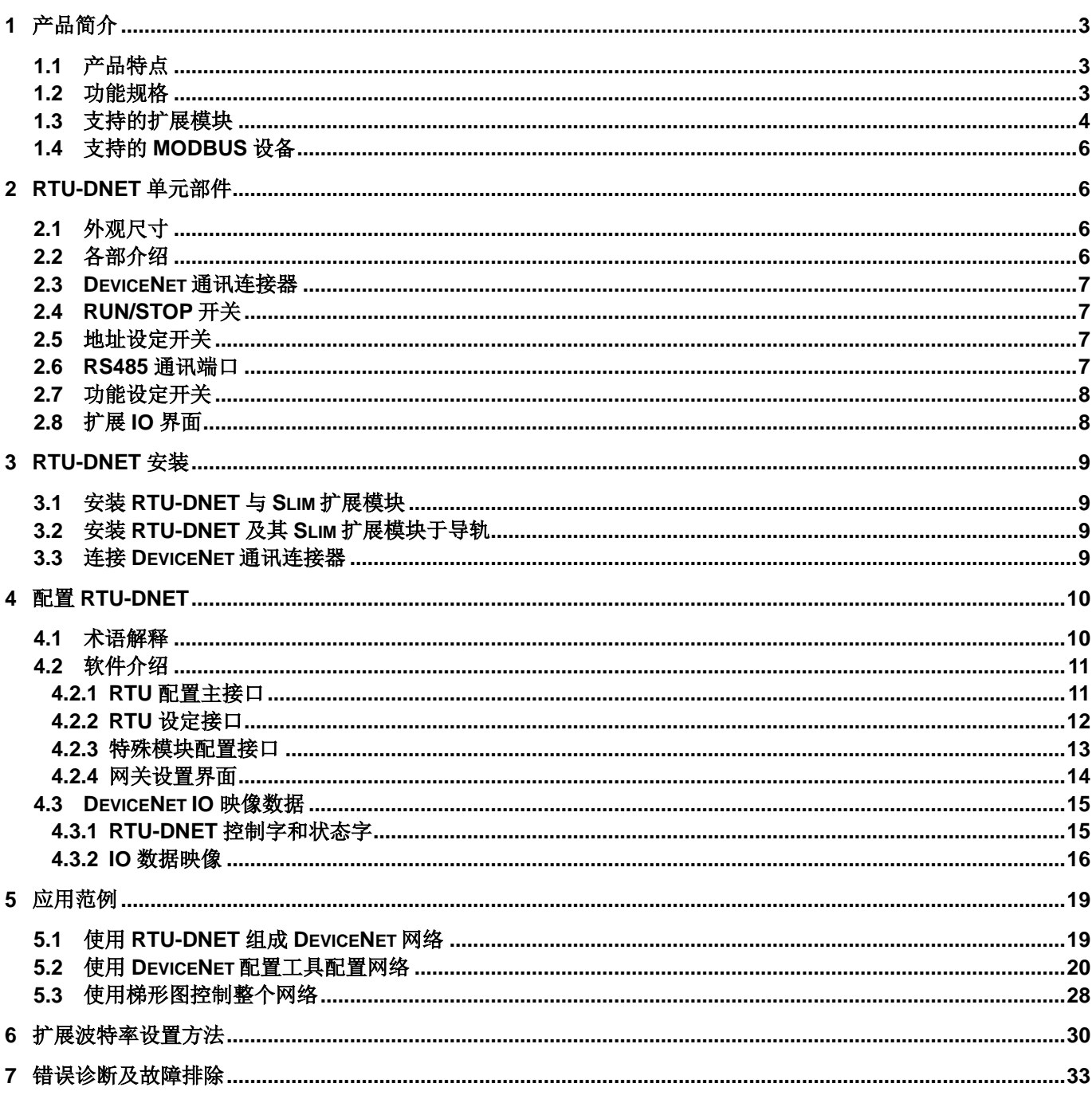

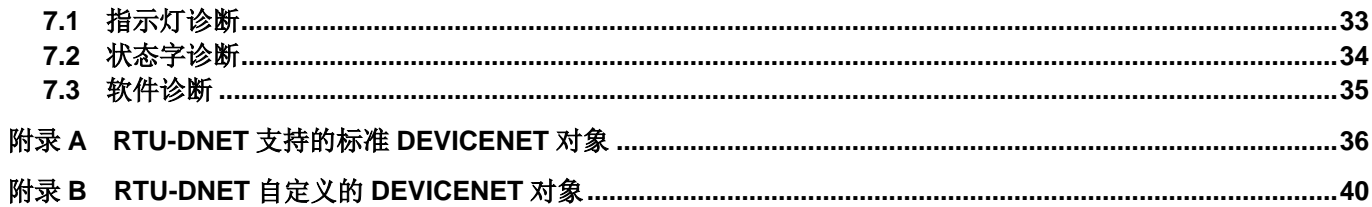

### <span id="page-4-0"></span>**1** 产品简介

- 1. 感谢您使用台达 RTU-DNET 模块。为了确保能正确地安装及操作本产品,请在使用该模块之前,仔 细阅读该使用手册。
- 2. 该手册仅作为 RTU-DNET 操作指南和入门参考, DeviceNet 协议的详细内容这里不做介绍。如果 读者想要了解更多关于 DeviceNet 协议的内容,请参阅相关专业文章或书籍资料。
- 3. RTU-DNET 定义为 DeviceNet 从站, 其 IO 扩展接口用于连接 Slim Type DI/DO 模块、特殊模块。它 的 RS-485 接口用于连接变频器、伺服驱动器、温控器、可编程控制器等 MODBUS 设备。

#### <span id="page-4-1"></span>**1.1** 产品特点

- 作为 DeviceNet 从站, 它支持标准的 DeviceNet 通讯协议
- 在预定义的主/从连接组中支持显性连接,支持轮询的 I/O 连接方式
- 网络配置软件 DeviceNetBuilder 提供图形配置接口、自动扫描并识别扩展模块、任意配置特殊模块 的 CR 寄存器作为 IO 资料, 同时可设定错误处理方式, 并可诊断各模块错误状态
- 用户可根据实际需要选择当网络断开时,是否保持缓存区的资料
- RTU-DNET 模块最多可扩展数字输入/输出点数各 128 点,最多可连接 8 台特殊模块
- RTU-DNET 模块支持 MODBUS 通讯协议,最多可连接 8 台 MODBUS 设备

#### <span id="page-4-2"></span>**1.2** 功能规格

■ DeviceNet 通讯接口

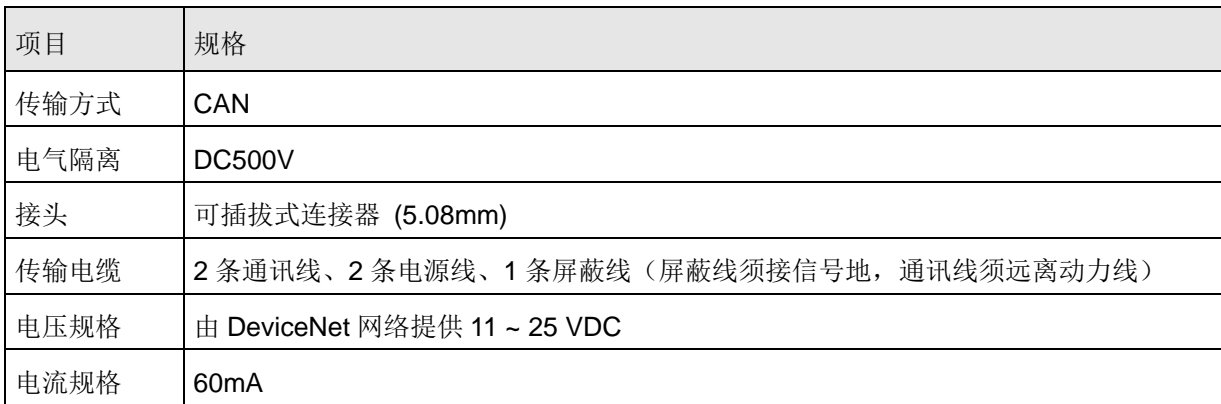

#### ■ DeviceNet 通讯

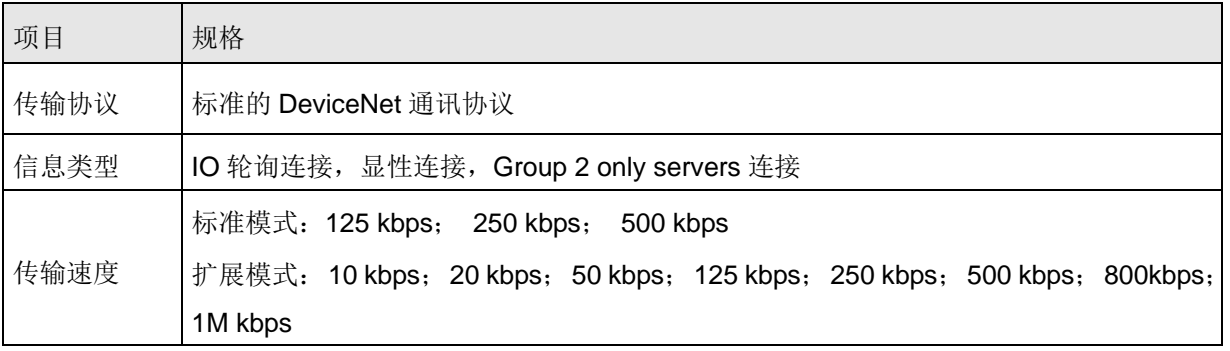

#### ■ RS-485 通讯接口

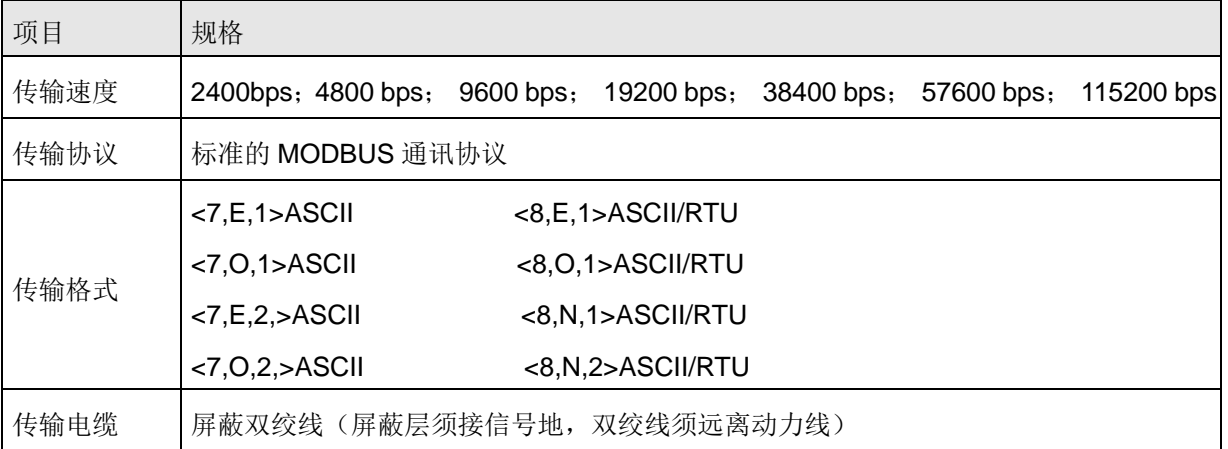

■ 环境规格

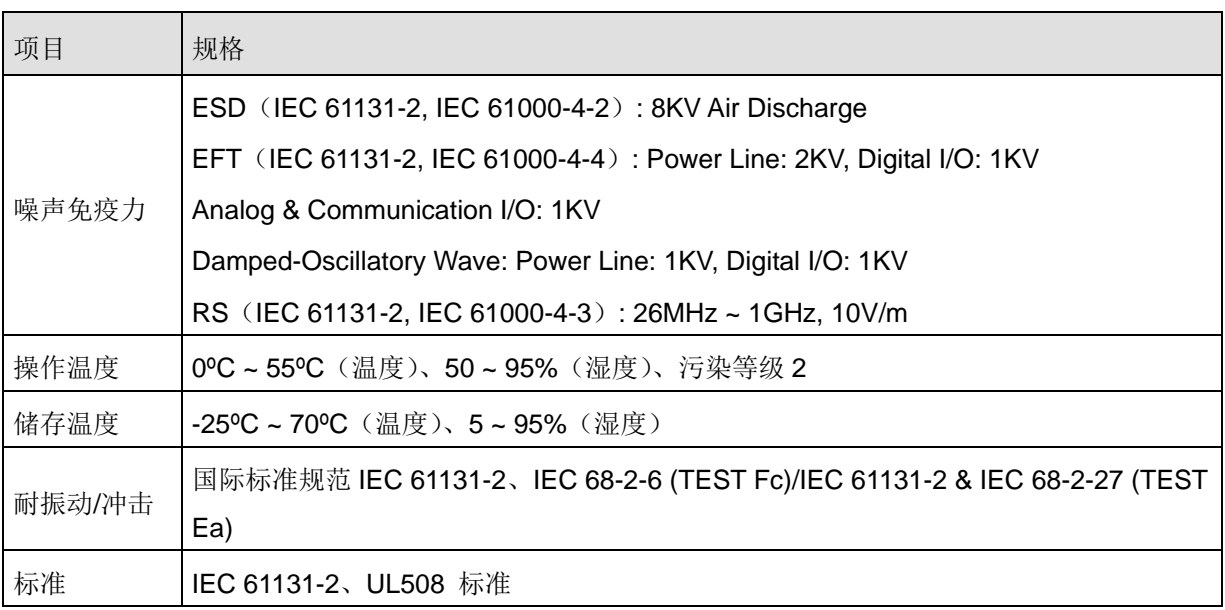

# <span id="page-5-0"></span>**1.3** 支持的扩展模块

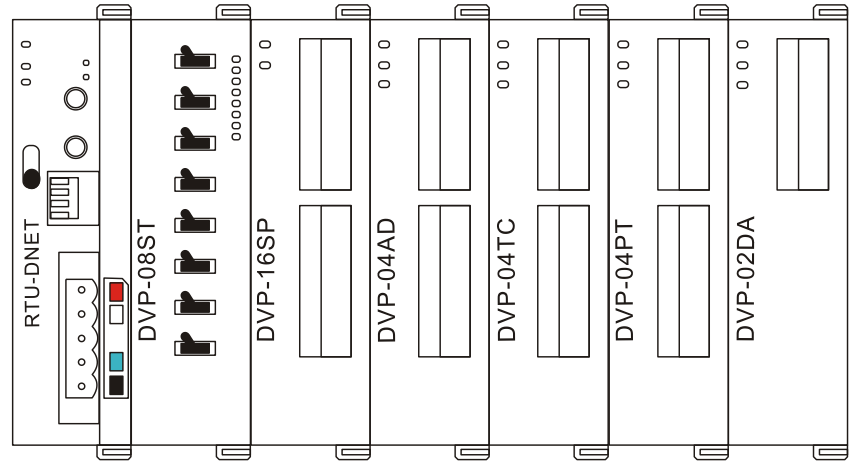

| DI/DO 模块型号   | IO 映像数据默认值<br>(DeviceNet→RTU-DNET) | IO 映像数据默认值<br>(RTU-DNET→DeviceNet) |
|--------------|------------------------------------|------------------------------------|
| DVP08SM11N   | 无                                  | 8位                                 |
| DVP08SM10N   | 无                                  | 8位                                 |
| DVP16SM11N   | 无                                  | 16位                                |
| DVP06SN11R   | 8位                                 | 无                                  |
| DVP08SN11R/T | 8位                                 | 无                                  |
| DVP08SN11TS  | 8位                                 | 无                                  |
| DVP16SN11T   | 16位                                | 无                                  |
| DVP16SN11TS  | 16位                                | 无                                  |
| DVP08SP11R/T | 8位                                 | 8位                                 |
| DVP08SP11TS  | 8位                                 | 8位                                 |
| DVP16SP11R/T | 8位                                 | 8位                                 |
| DVP16SP11TS  | 8位                                 | 8位                                 |
| DVP32SM11N   | 无                                  | 32位                                |
| DVP32SN11TN  | 32位                                | 无                                  |
| DVP08ST11N   | 无                                  | 8位                                 |

■ 下表说明了 RTU-DNET 模块可连接的 DI/DO 模块型号以及规格。

■ 下表说明了 RTU-DNET 模块可连接的特殊模块型号以及规格。

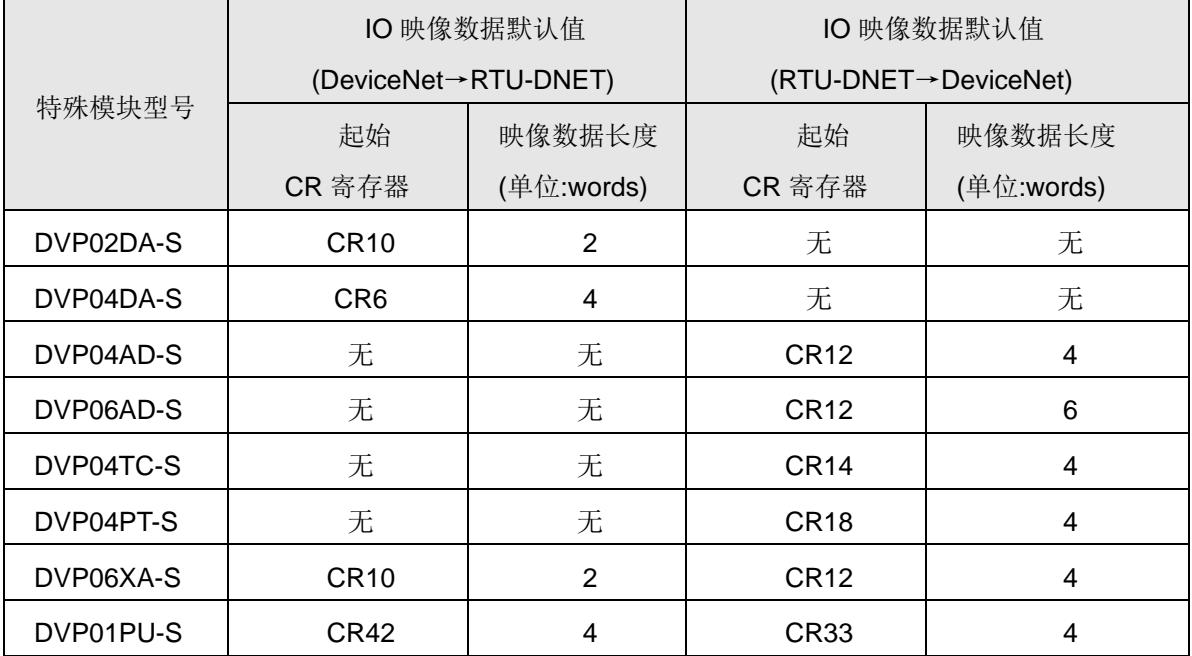

#### 注意事项:

√RTU-DNET连接特殊模块时,RTU-DNET上传/下载数据的起始CR寄存器、上传/下载数据的数据长 度均可在DeviceNet网络配置工具中自由设置。

#### <span id="page-7-0"></span>**1.4** 支持的 **MODBUS** 设备

RTU-DNET 支持标准的 MODBUS 协议,因此它支持标准的 MODBUS 设备。如:台达变频器、台达伺 服驱动器、台达温控器、台达可编程控制器等。

#### 注意事项:

RTU-DNET总是作为MODBUS主站,它所连接的MODBUS设备处于从属地位;

✔ MODBUS设备的通讯格式须与RTU-DNET一致。

#### <span id="page-7-1"></span>**2 RTU-DNET** 单元部件

#### <span id="page-7-2"></span>**2.1** 外观尺寸

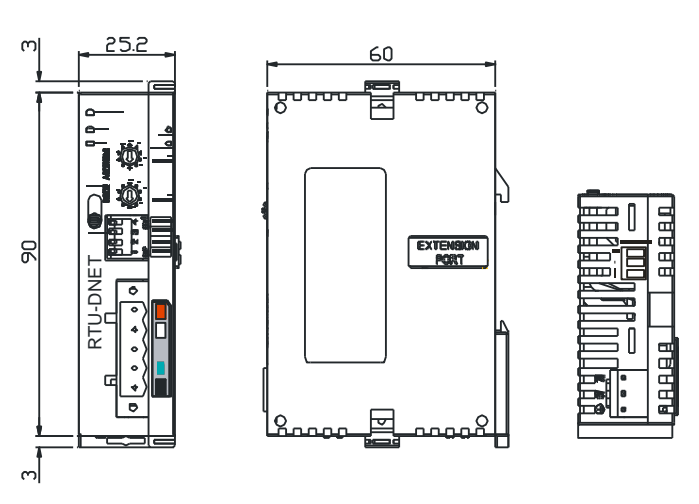

单位:mm

### <span id="page-7-3"></span>**2.2** 各部介绍

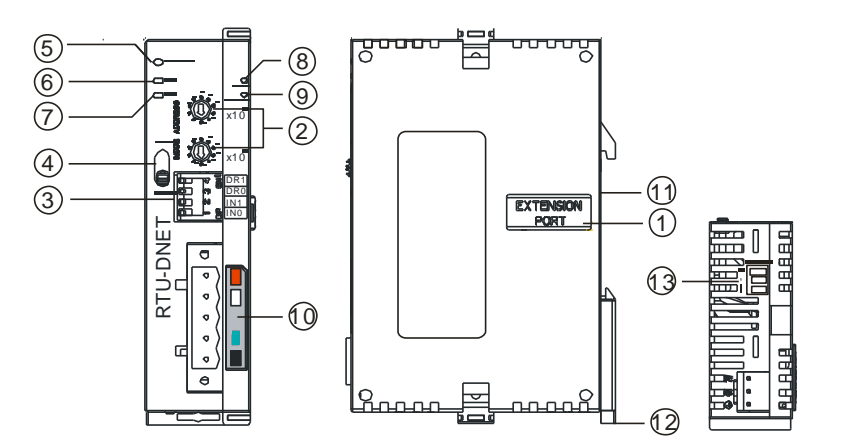

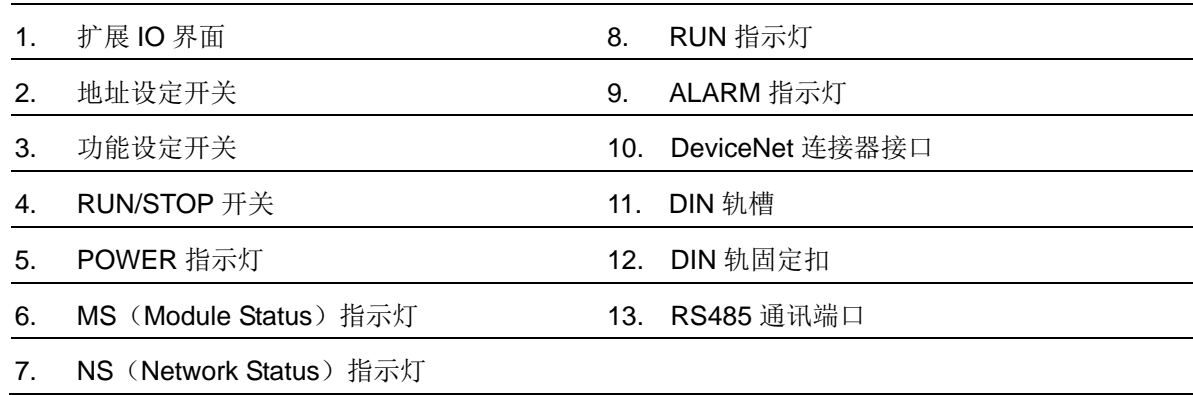

#### <span id="page-8-0"></span>**2.3 DeviceNet** 通讯连接器

用于与 DeviceNet 网络连接, 使用 RTU-DNET 自带的连接器进行配线。

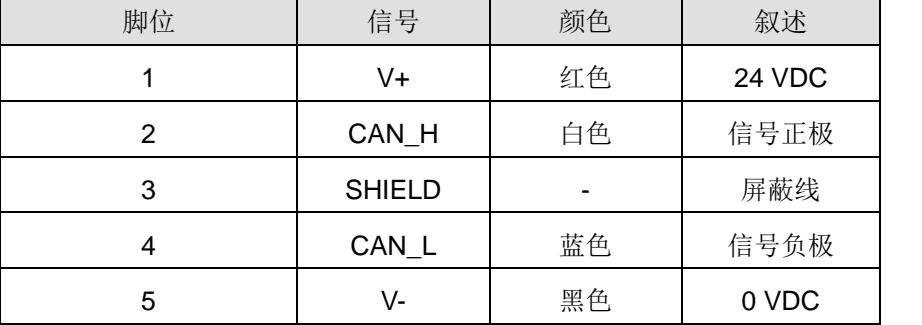

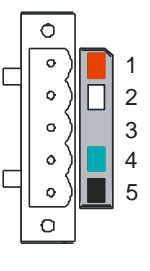

RUN

#### <span id="page-8-1"></span>**2.4 RUN/STOP** 开关

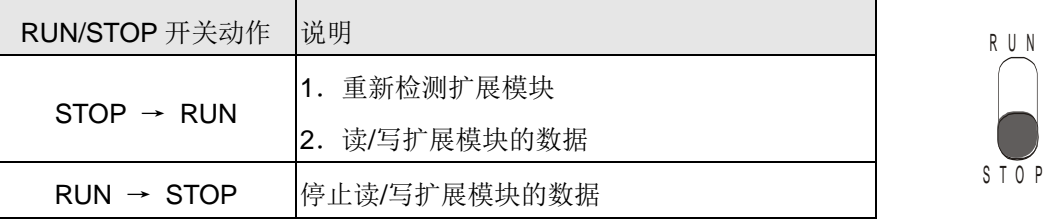

#### <span id="page-8-2"></span>**2.5** 地址设定开关

用于设置 RTU-DNET 模块在 DeviceNet 网络上的节点地址。设置范围:00~63(64~99 不可用)。

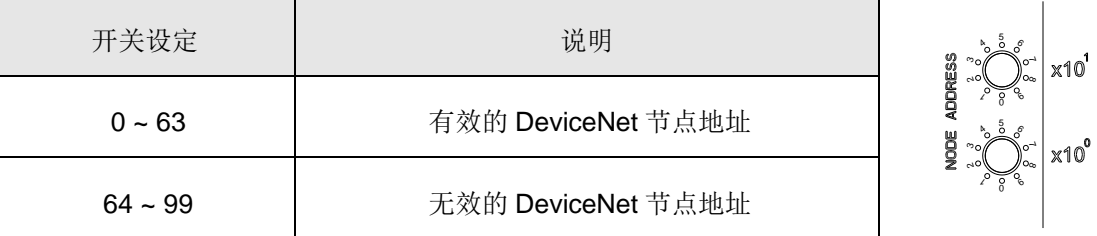

例: 若用户需将 RTU-DNET 地址设置为 26 时, 只要将 x10<sup>1</sup>对应的旋转开关旋转到 2, 再将 x10<sup>0</sup>对 应的旋转开关旋转到 6 即可。

#### 注意事项**:**

- 电源在断电情况下设置节点地址,完成节点地址设置后,将RTU-DNET模块上电
- ✔ RTU-DNET运行时, 变更节点地址的设定值是无效的
- 请小心使用一字螺丝刀调节旋转开关,不要刮伤

#### <span id="page-8-3"></span>**2.6 RS485** 通讯端口

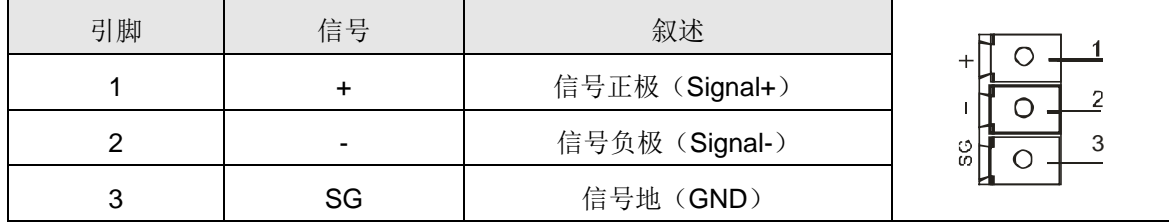

# <span id="page-9-0"></span>**2.7** 功能设定开关

功能设定开关为用户提供以下功能:

- 数据保持功能的设定(INO)
- DeviceNet 网络波特率的设置(DR0~DR1)

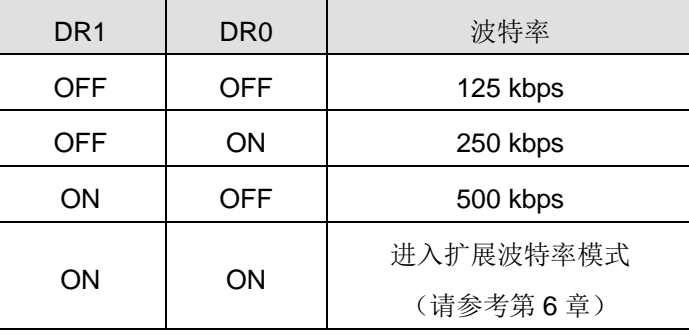

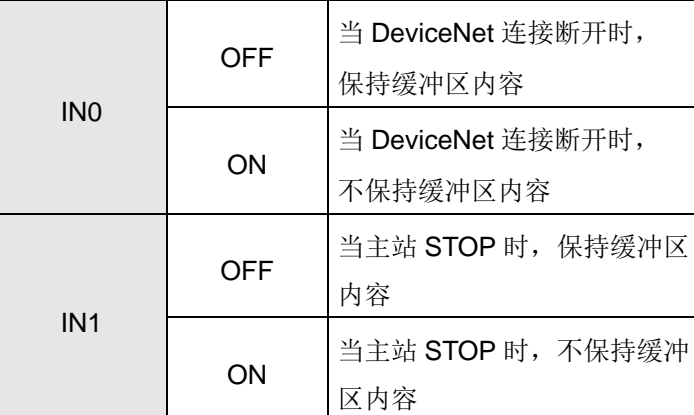

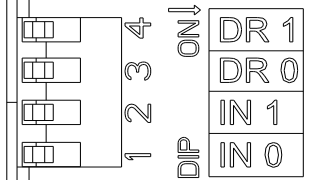

### 注意事项**:**

√ 设置功能设定开关, 须将RTU-DNET重新上电后生效

请小心使用一字螺丝刀调节DIP开关,不要刮伤

### <span id="page-9-1"></span>**2.8** 扩展 **IO** 界面

该接口用于连接台达 Slim 系列 DI/DO 扩展模块、特殊模块。

# <span id="page-10-0"></span>**3 RTU-DNET** 安装

- <span id="page-10-1"></span>**3.1** 安装 **RTU-DNET** 与 **Slim** 扩展模块
	- 将 RTU-DNET 右侧上下两端的扩展模块固定扣打开, 将扩展模块对准导入孔结合
	- 压入上下两端的扩展模块固定扣,固定扩展模块以保证接触良好

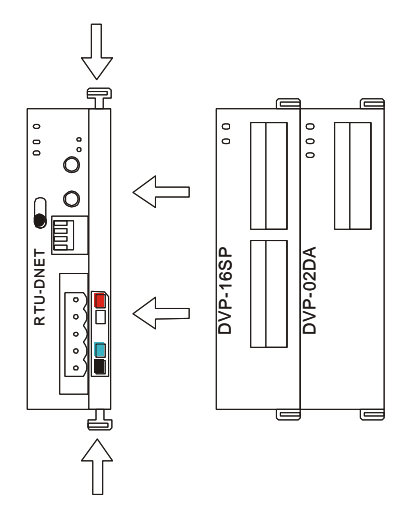

### <span id="page-10-2"></span>**3.2** 安装 **RTU-DNET** 及其 **Slim** 扩展模块于导轨

- 请使用 35mm 的标准 DIN 导轨
- 打开 RTU-DNET 及其扩展模块的 DIN 轨固定扣, 将 RTU-DNET 以及扩展模块嵌入 DIN 导轨上
- 压入 RTU-DNET 及其扩展模块的 DIN 轨固定扣, 将 RTU-DNET 及其扩展模块固定在 DIN 导轨上, 如 下图所示:

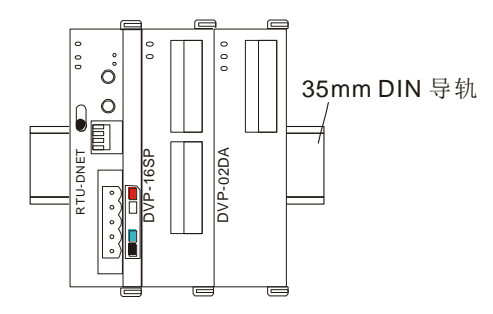

### <span id="page-10-3"></span>**3.3** 连接 **DeviceNet** 通讯连接器

- 通讯连接器上提供的色标是与连接电缆的颜色匹配的,对通讯连接器配线时请核对连接电缆与色标的 颜色。
- 通讯电源推荐使用台达提供的电源模块。

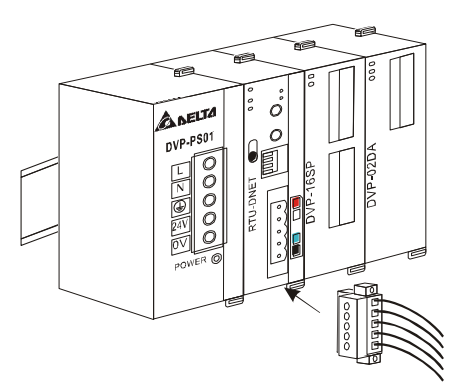

## <span id="page-11-0"></span>**4** 配置 **RTU-DNET**

RTU-DNET 作为 DeviceNet 从站,主要实现 DeviceNet 主站和 Slim 系列扩展模块及 MODBUS 设备的数 据交换:

- 将 DeviceNet 主站的数据传送给扩展模块及 MODBUS 设备。
- 将扩展模块及 MODBUS 设备的输入数据传送给 DeviceNet 主站。

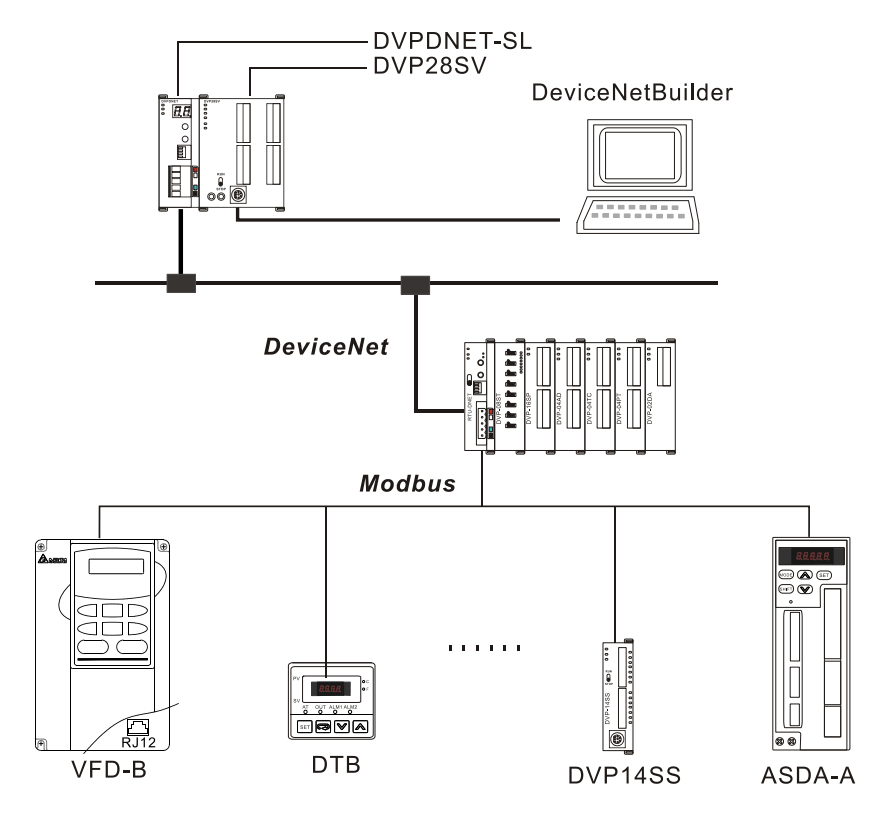

### <span id="page-11-1"></span>**4.1** 术语解释

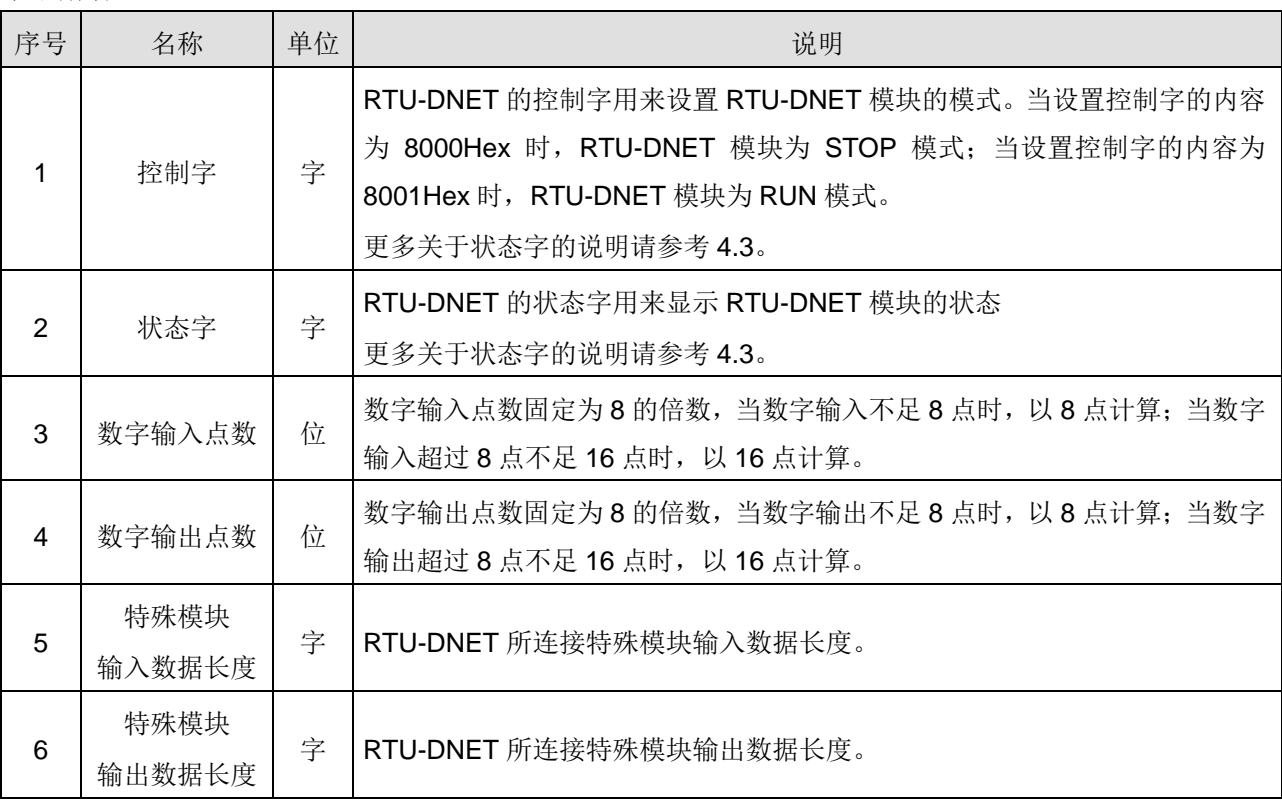

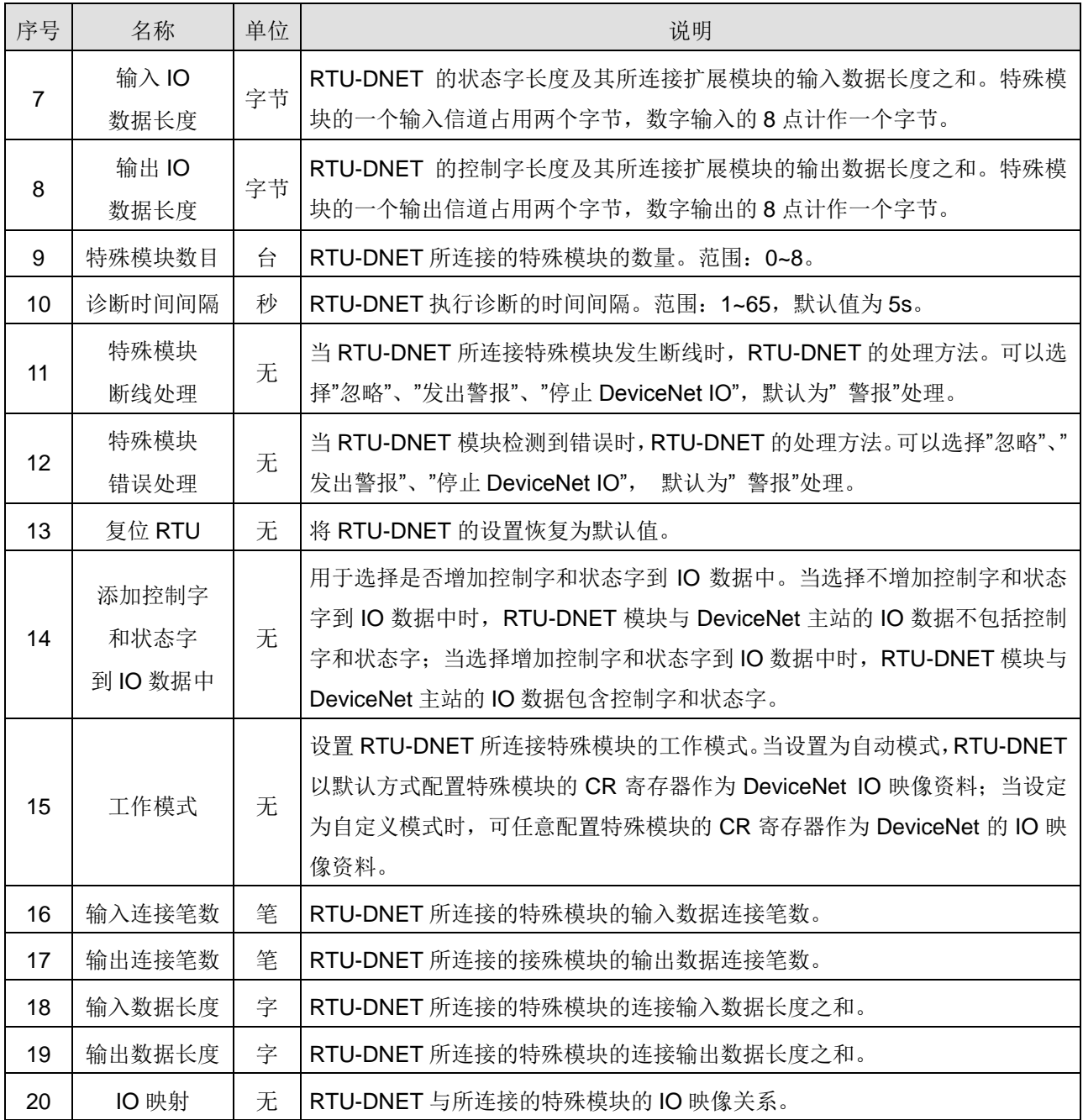

# <span id="page-12-0"></span>**4.2** 软件介绍

### <span id="page-12-1"></span>**4.2.1 RTU** 配置主接口

在软件接口上双击已出现的 RTU-DNET 图标,再点击对话框的"IO 配置...",便会弹出 RTU 配置主 接口,如下图所示:

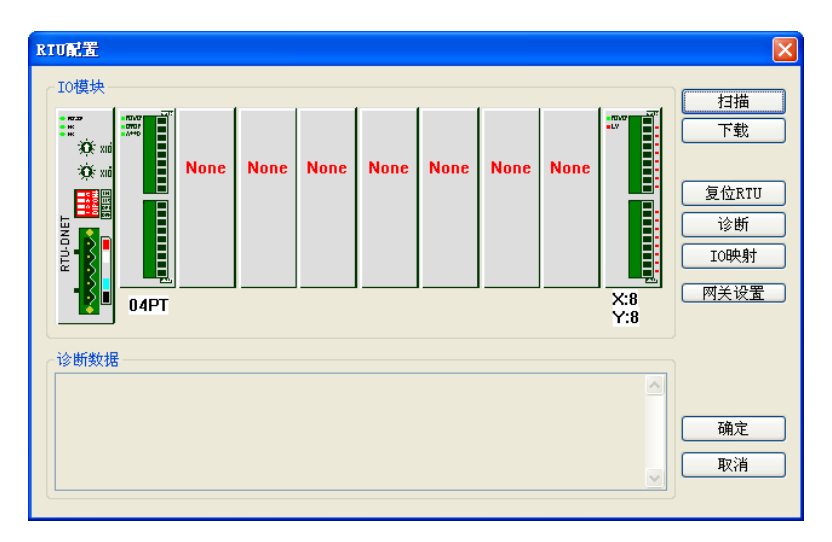

### <span id="page-13-0"></span>**4.2.2 RTU** 设定接口

在 RTU 配置主接口中,双击最左侧的"RTU-DNET"图示,便会弹出 RTU 设定接口。该接口主要用 于设置 RTU-DNET 的错误控制属性、控制字及状态字。如下图所示:

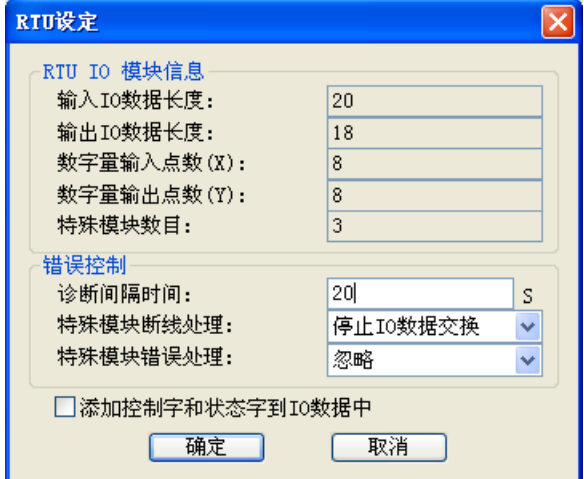

RTU 设定接口说明:

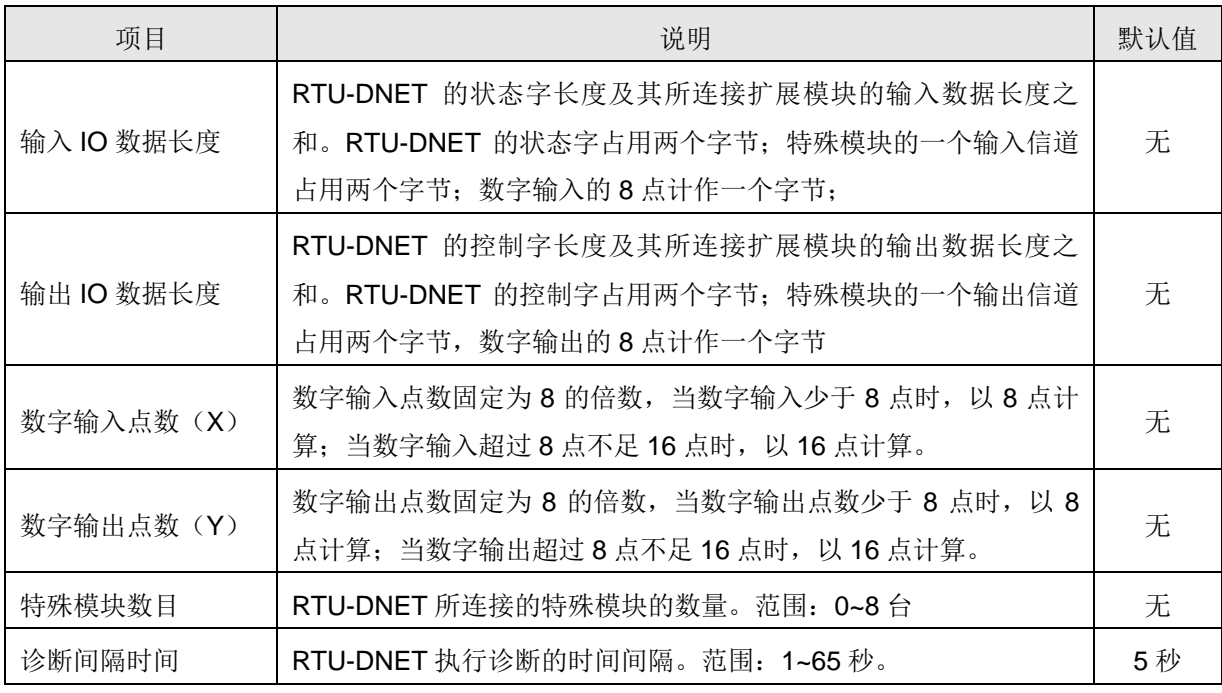

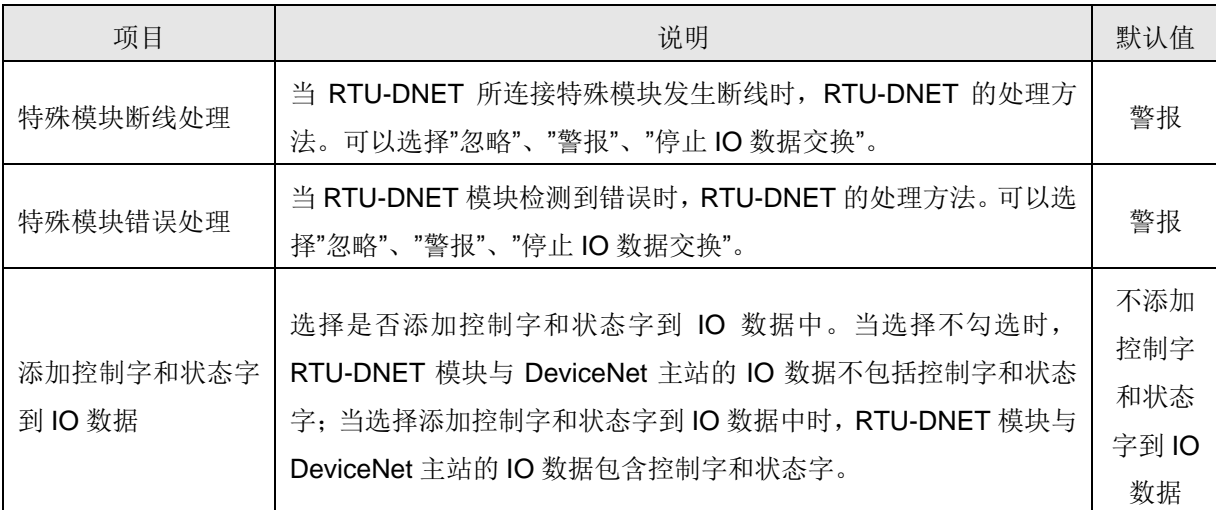

#### <span id="page-14-0"></span>**4.2.3** 特殊模块配置接口

在 RTU 配置主接口中, 双击"04PT"图标所在的位置, 便会弹出特殊模块配置接口。该接口主要用 于配置特殊模块。

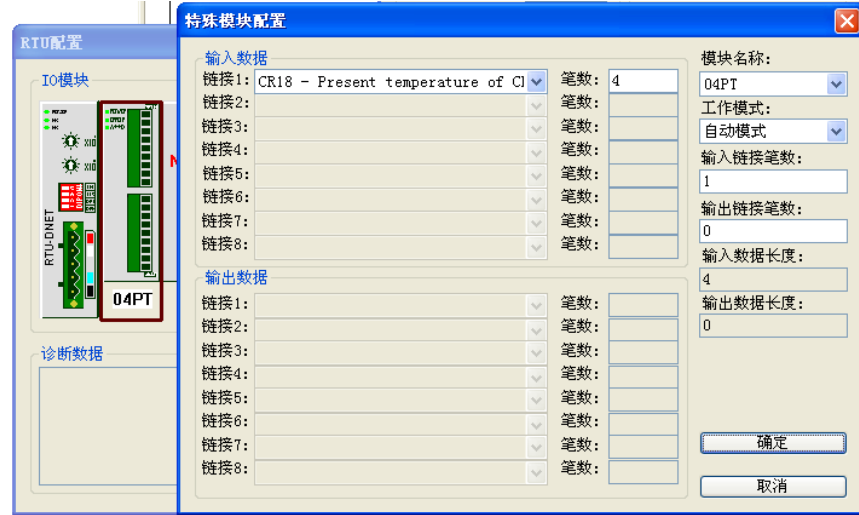

特殊模块配置接口说明:

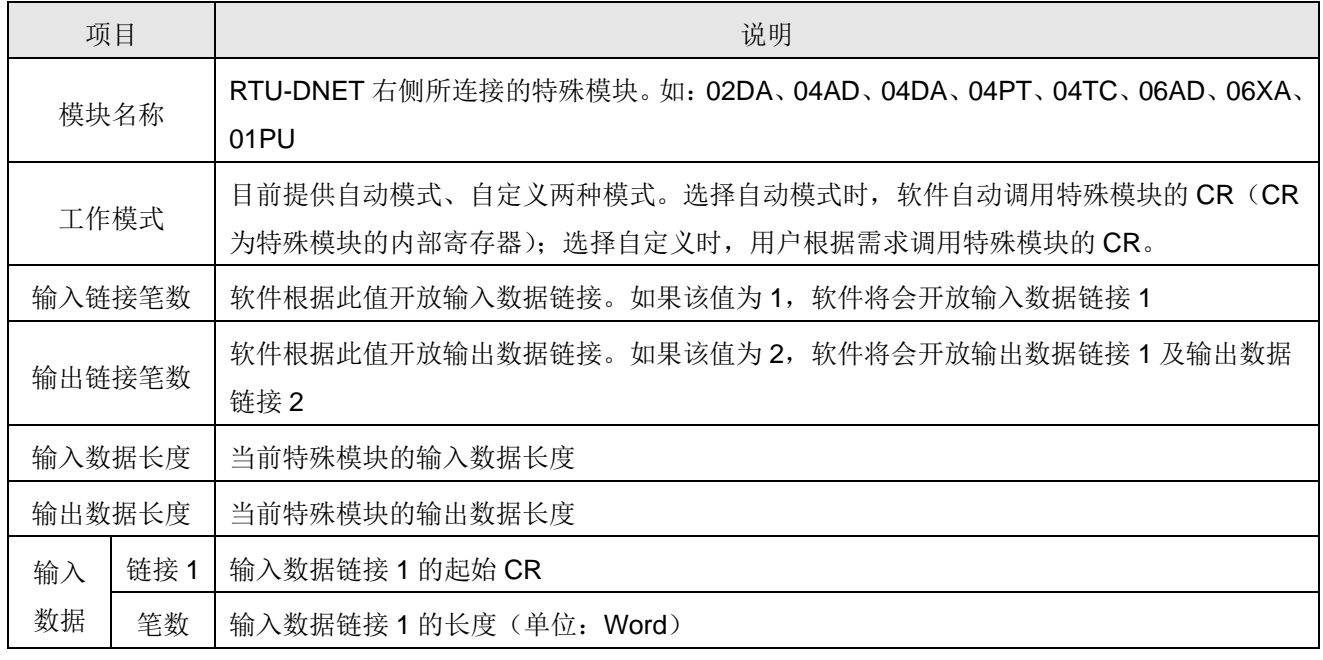

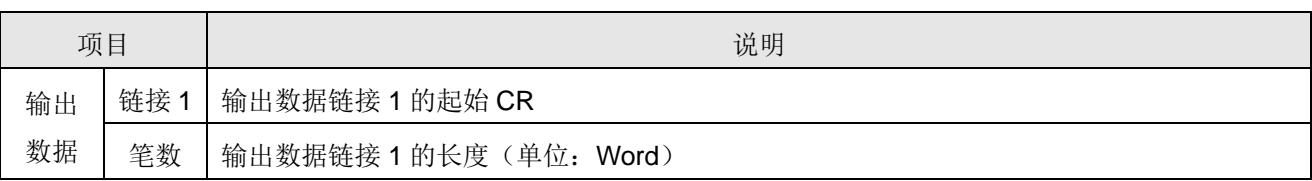

### <span id="page-15-0"></span>**4.2.4** 网关设置界面

在 RTU 配置主接口中, 双击"网关设置"按钮, 便会弹出网关设置接口。该接口用于配置 MODBUS 设备。

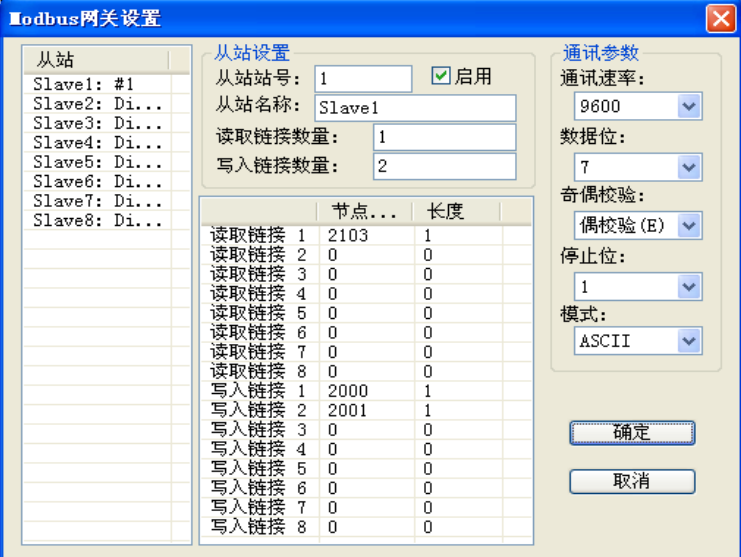

# 网关设置接口说明:

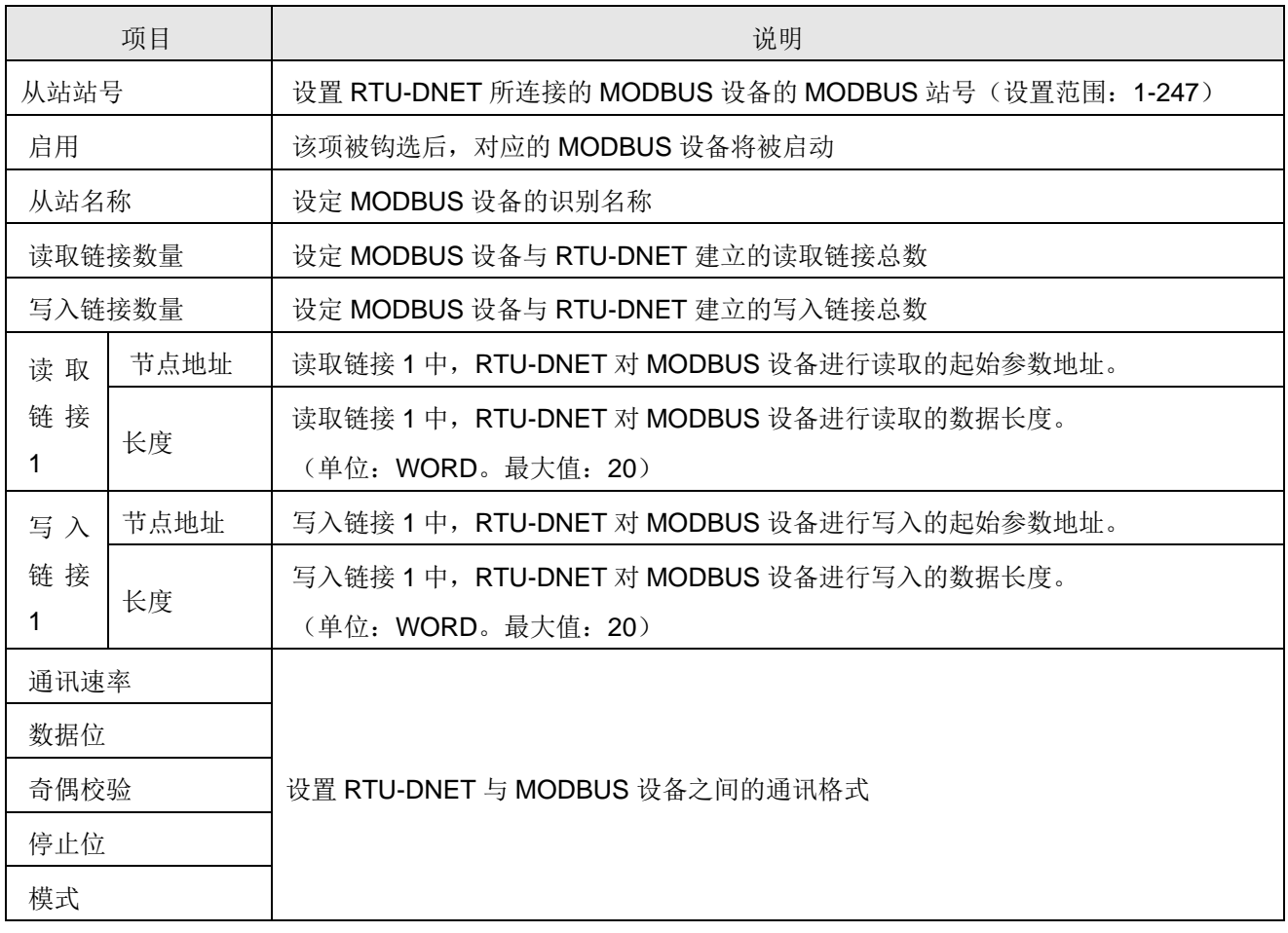

#### <span id="page-16-0"></span>**4.3 DeviceNet IO** 映像数据

### <span id="page-16-1"></span>**4.3.1 RTU-DNET** 控制字和状态字

■ RTU-DNET 控制字

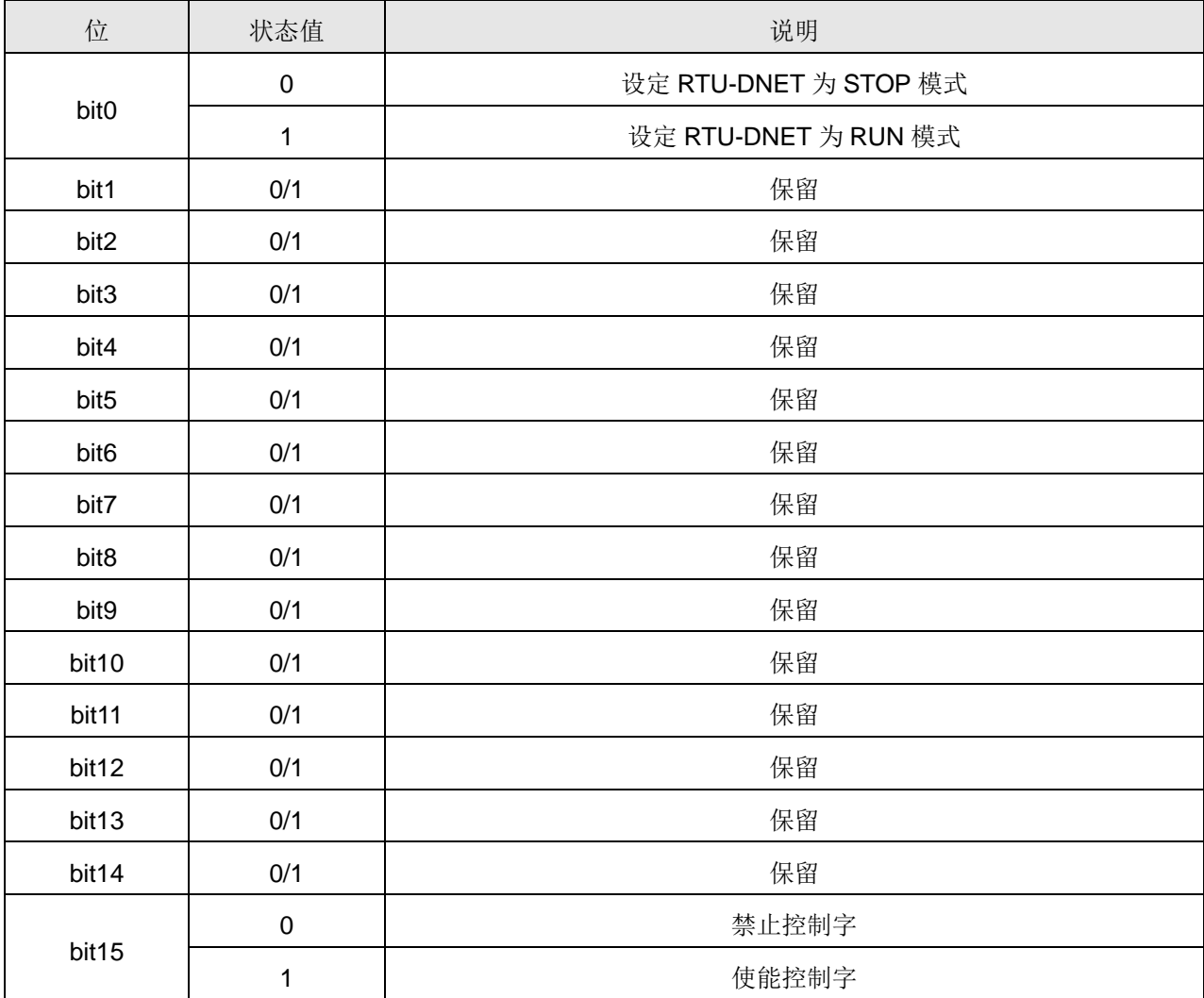

### ■ RTU-DNET 状态字

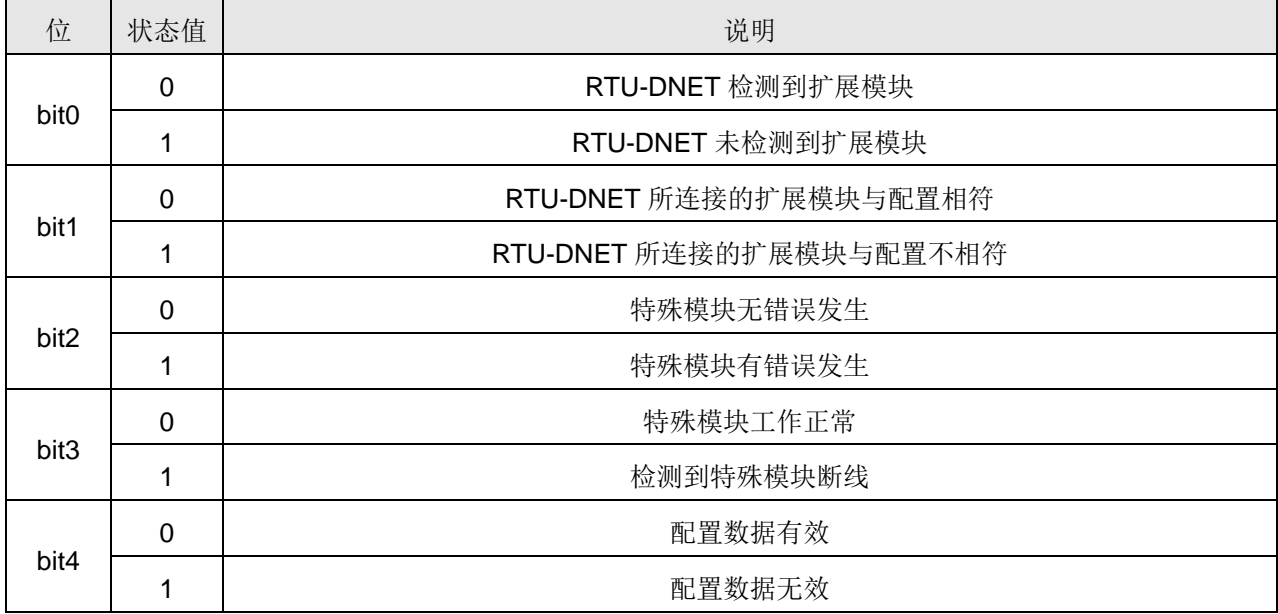

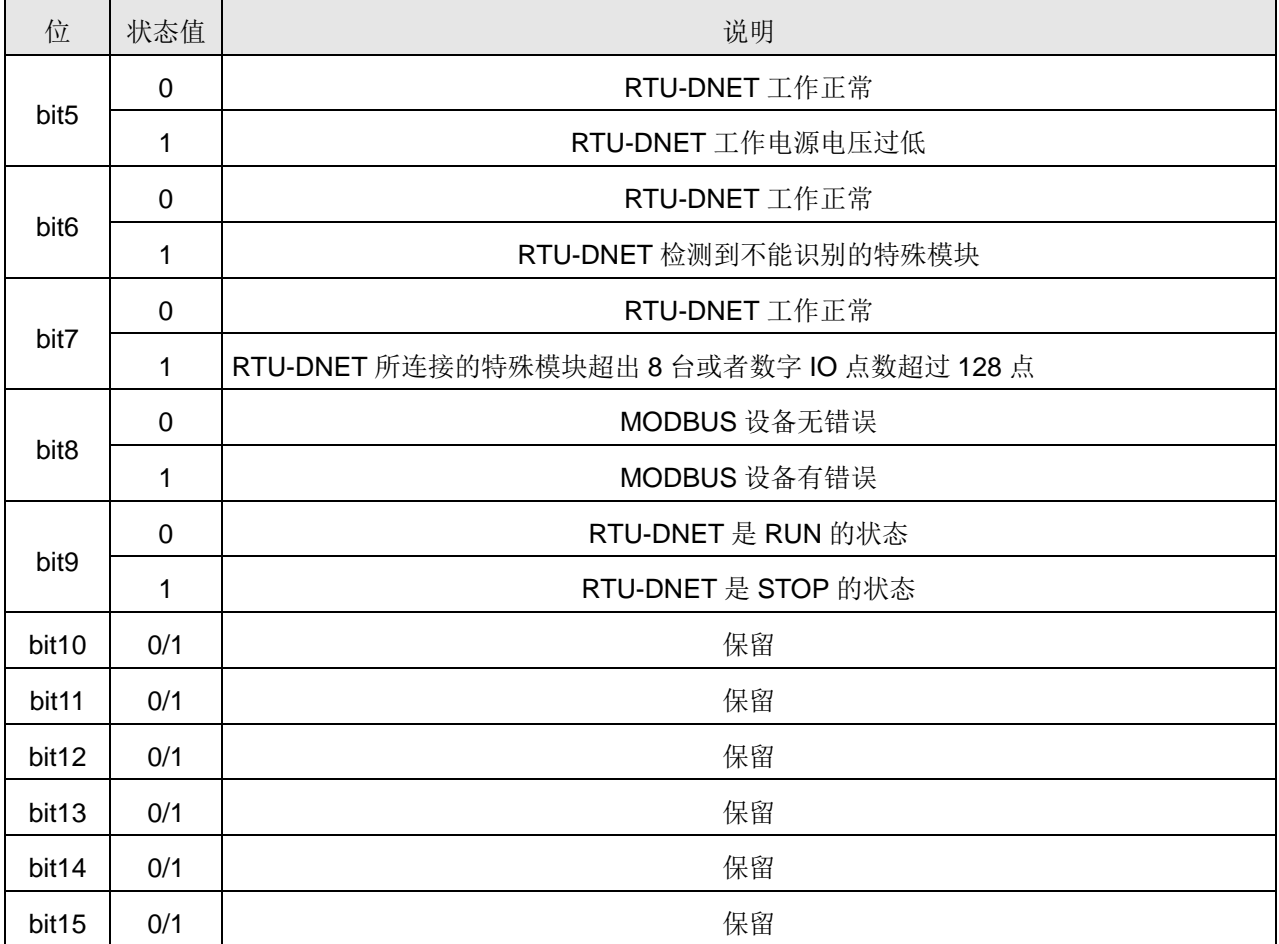

#### <span id="page-17-0"></span>**4.3.2 IO** 数据映像

■ IO 数据不包含 RTU-DNET 控制字和状态字时, DeviceNet 主站和 RTU-DNET 模块的 IO 数据映像。 如下表所示:

● DeviceNet 主站→RTU-DNET 模块

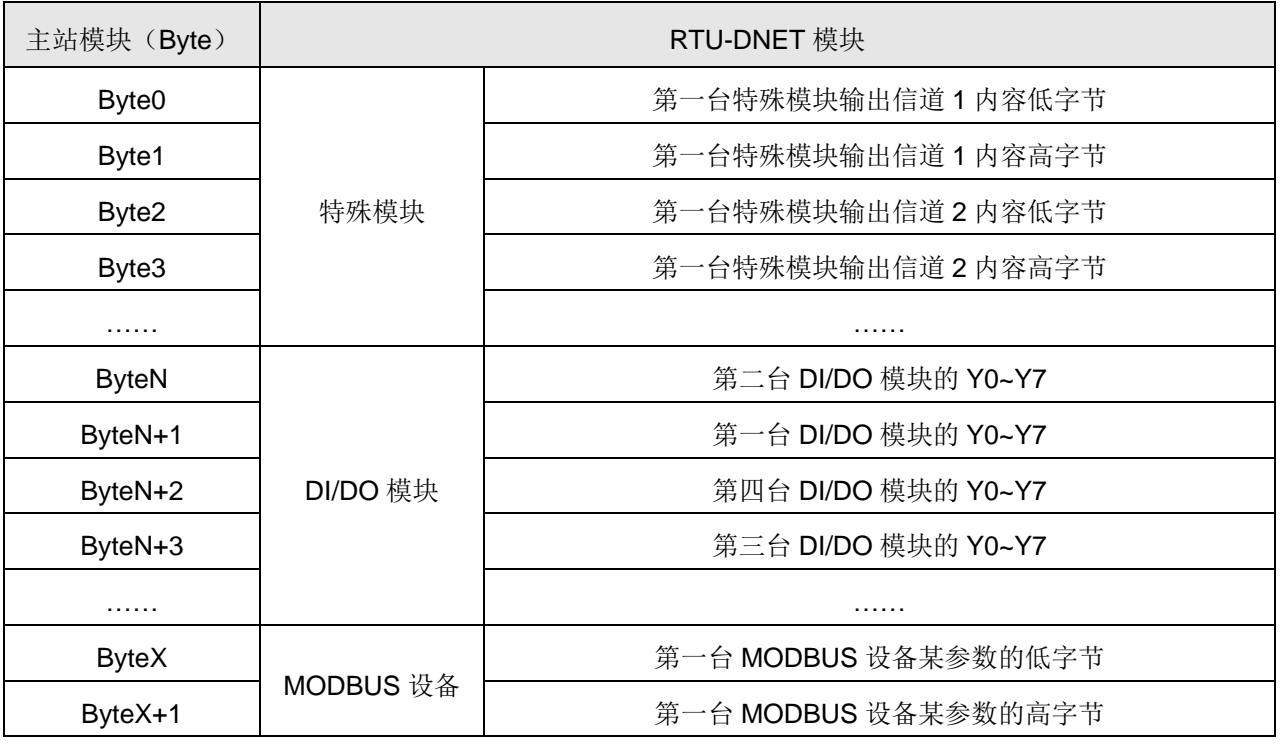

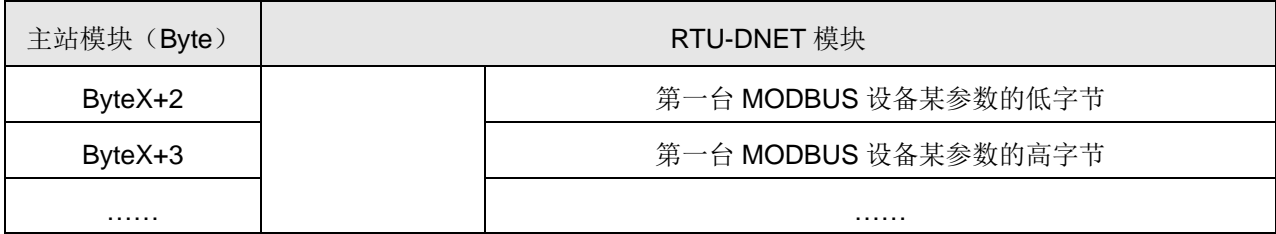

DeviceNet 主站←RTU-DNET 模块

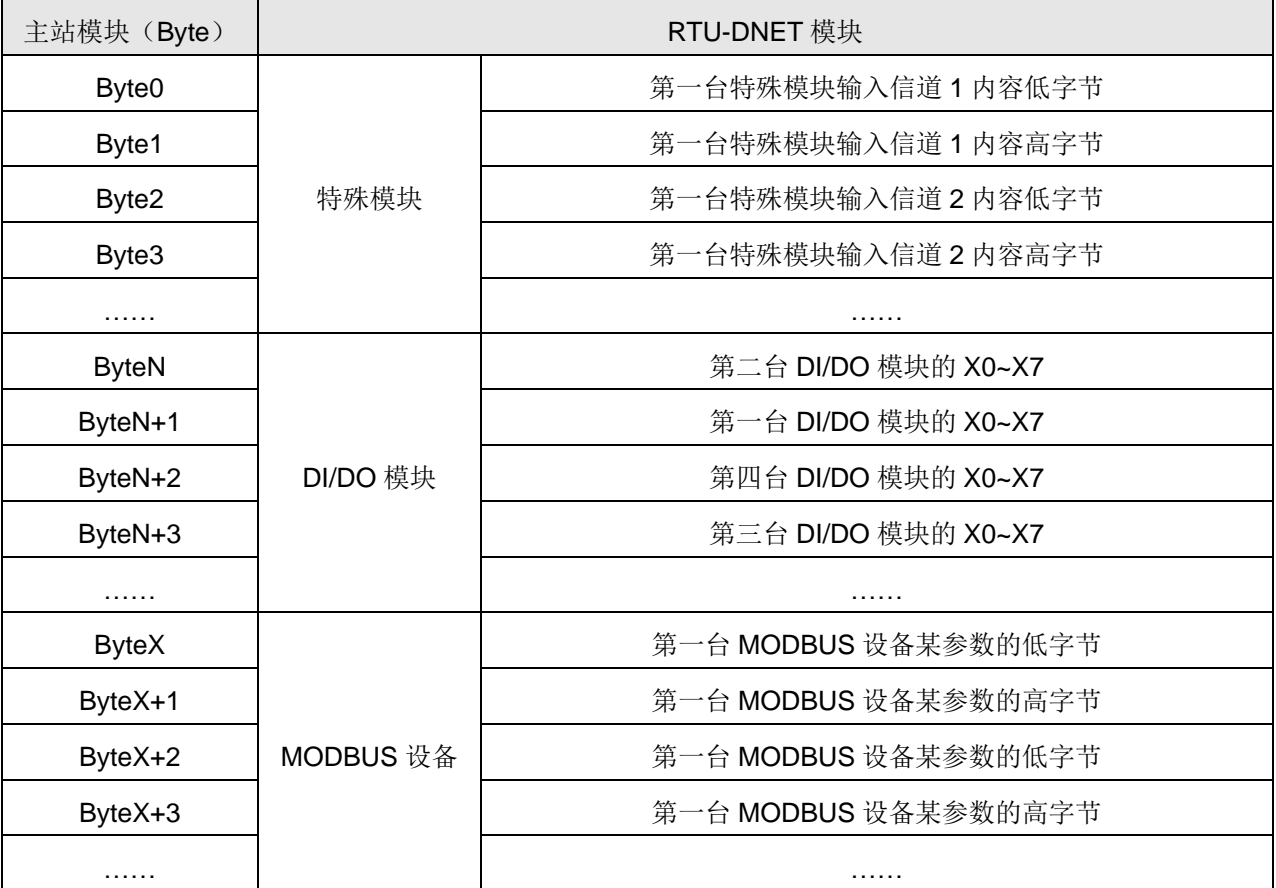

■ IO 数据包含 RTU-DNET 控制字和状态字时, DeviceNet 主站和 RTU-DNET 模块的 IO 数据映 像。如下表所示:

● DeviceNet 主站→RTU-DNET 模块

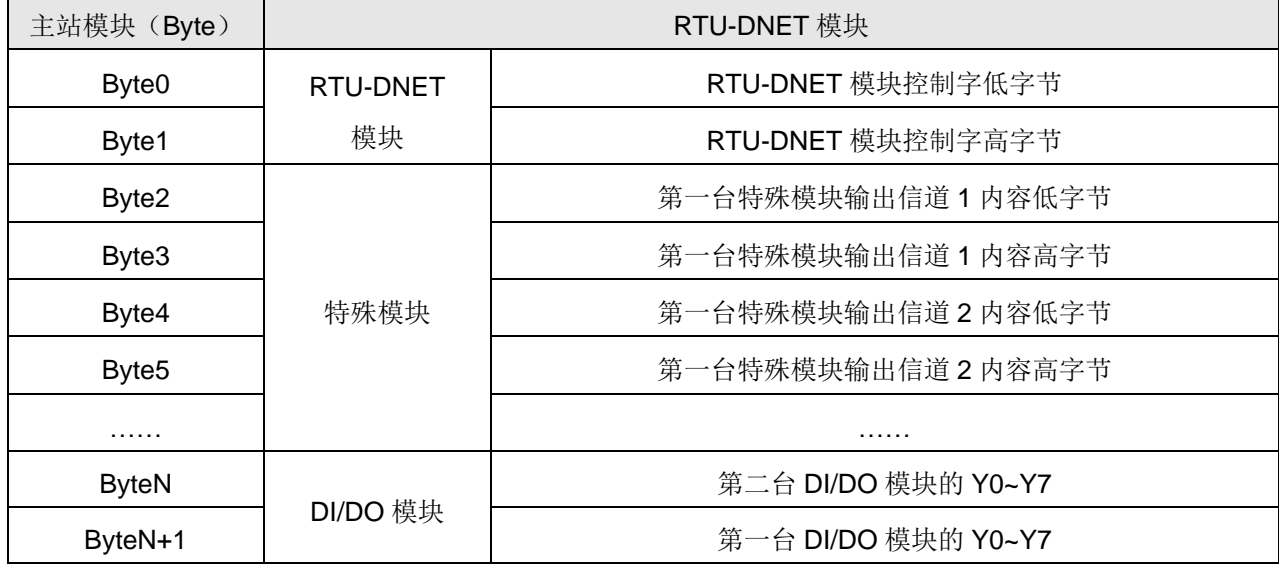

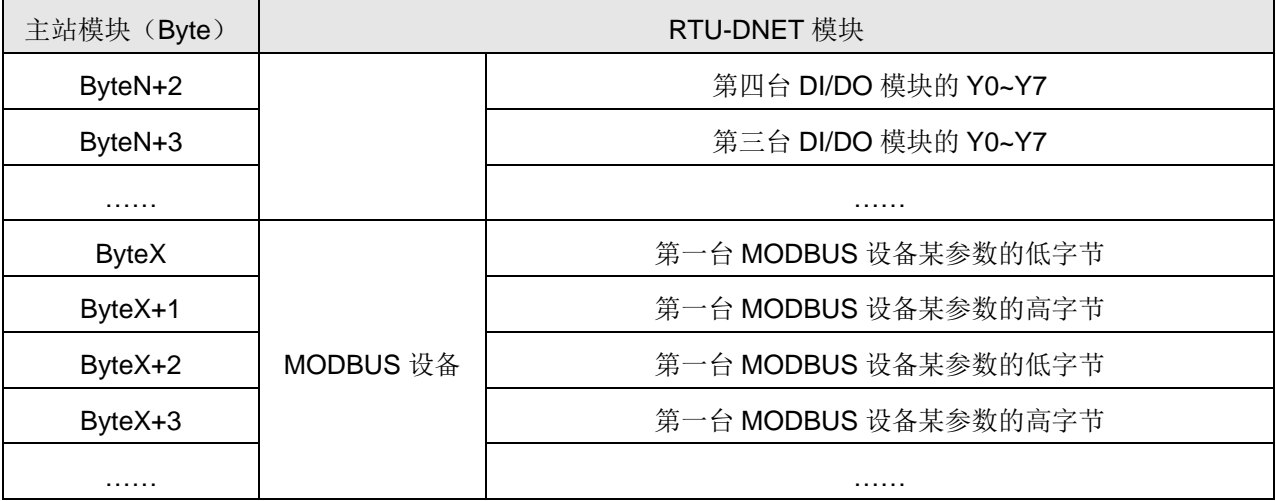

DeviceNet 主站←RTU-DNET 模块

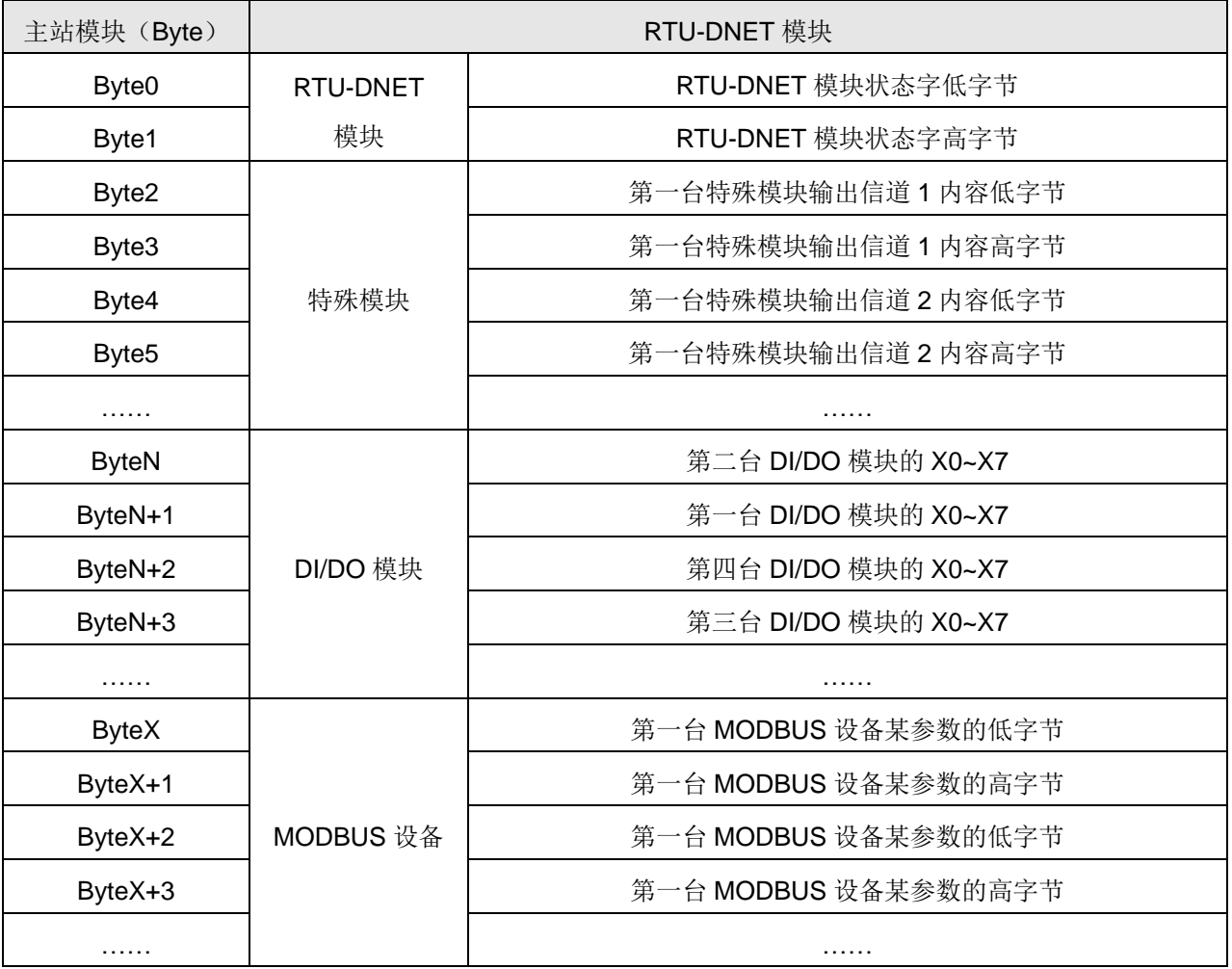

#### 注意事项:

- ✔ 如果选择将 RTU-DNET 模块的控制字和状态字作为 IO 数据, IO 数据区的第一个字将自动分配给控 制字和状态字。
- ✔ RTU-DNET 所连接的扩展模块中,无论特殊模块、DI/DO 模块、MODBUS 设备顺序如何排列, 数据 结构上均先排特殊模块,再排 DI/DO 模块,最后排 MODBUS 设备。
- √ 如果 RTU-DNET 模块的右侧接有两台相同的模块,与 RTU-DNET 模块距离近的为第一台。

### <span id="page-20-0"></span>**5** 应用范例

本节以一个应用范例来说明如何配置 RTU-DNET 模块,RTU-DNET 模块与 DVPDNET-SL 扫描模块的 IO 映像关系。

控制要求:

- 1. 手动模式: 当 X0=ON 时, 变频器以 1000HZ 正向运转; 当 X1=ON 时, 变频器停止工作。
- 2. 自动模式:当 DVP04PT 检测到的温度大于 35 摄氏度时, 变频器以 1000HZ 正向运转; 当 DVP04PT 检测到的温度小于 20 摄氏度时,变频器停止工作。
- 3. 手动模式优先:当手动模式启动后,自动模式无效。

#### <span id="page-20-1"></span>**5.1** 使用 **RTU-DNET** 组成 **DeviceNet** 网络

1. 组成 DeviceNet 网络

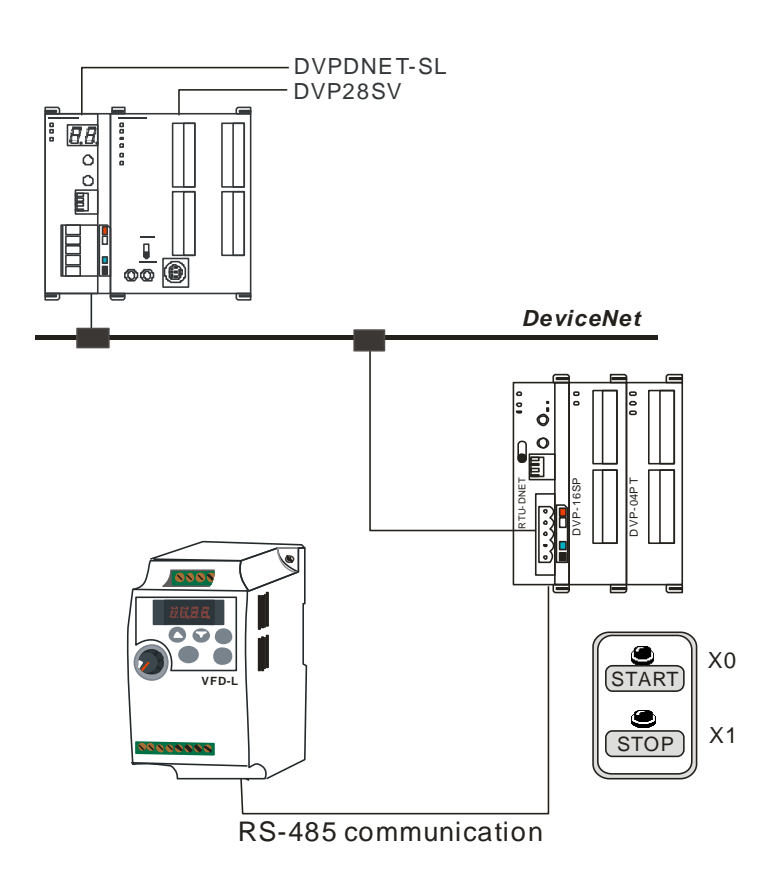

#### 2. 本范例中使用到的设备:

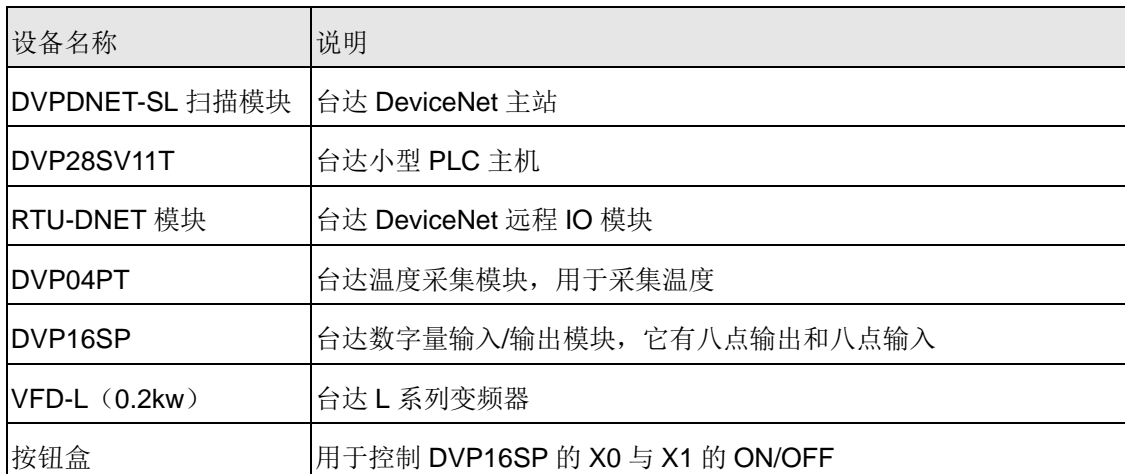

3.对现场总线模块进行如下设置:

| 模块名称               | DeviceNet 站号 | DeviceNet 波特率 |
|--------------------|--------------|---------------|
| DVPDNET-SL 扫描模块    |              | 500Kbps       |
| <b>RTU-DNET</b> 模块 |              | 500Kbps       |

注: DeviceNet 站号的设置请参考 2.5 节、DeviceNet 波特率的设置请参考 2.7 节

4.对 VFD-L 进行如下设置:

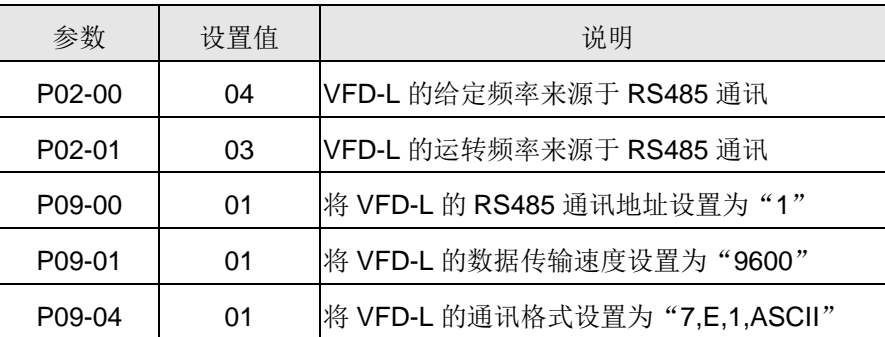

5.请检查并确认所有 DI/DO 模块、特殊模块、MODBUS 设备及 RTU-DNET 模块均正常工作,检查并确 认整个网络配线正确以及 DeviceNet 网络电源供电正常。

#### <span id="page-21-0"></span>**5.2** 使用 **DeviceNet** 配置工具配置网络

- RTU-DNET 模块的配置
- 1.打开 DeviceNetBuilder 软件,软件接口如下图所示:

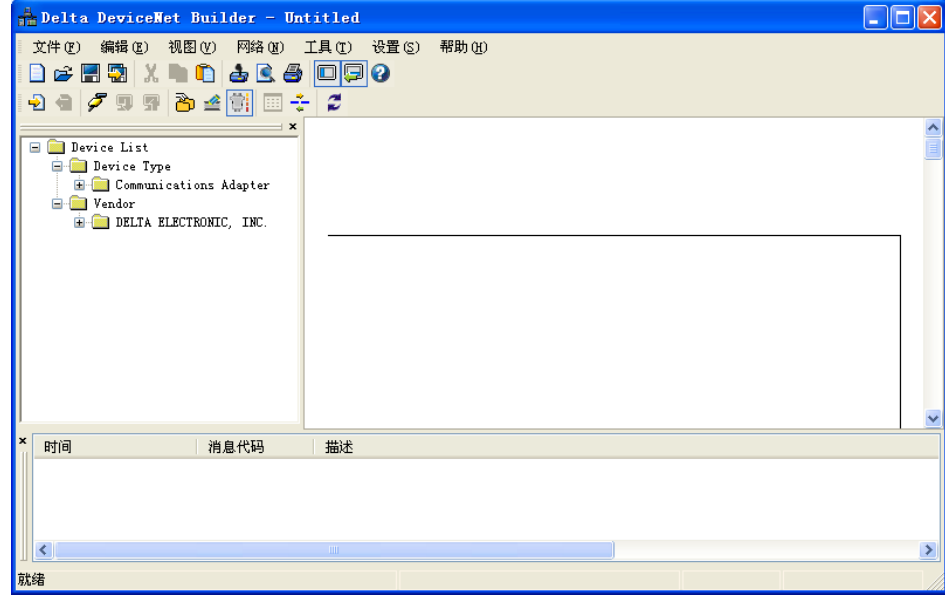

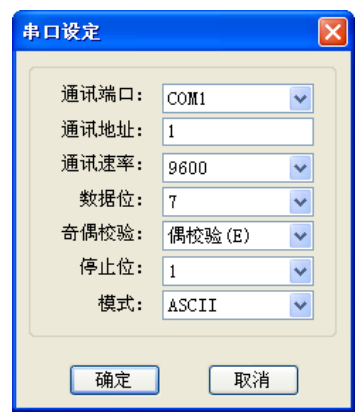

2. 选择"设定">>"通讯设定" >> "系统通讯口", 即出现"串口设定"对话框, 如下图所示:

3. 设定正确后点击"确定"按钮, 返回主接口。

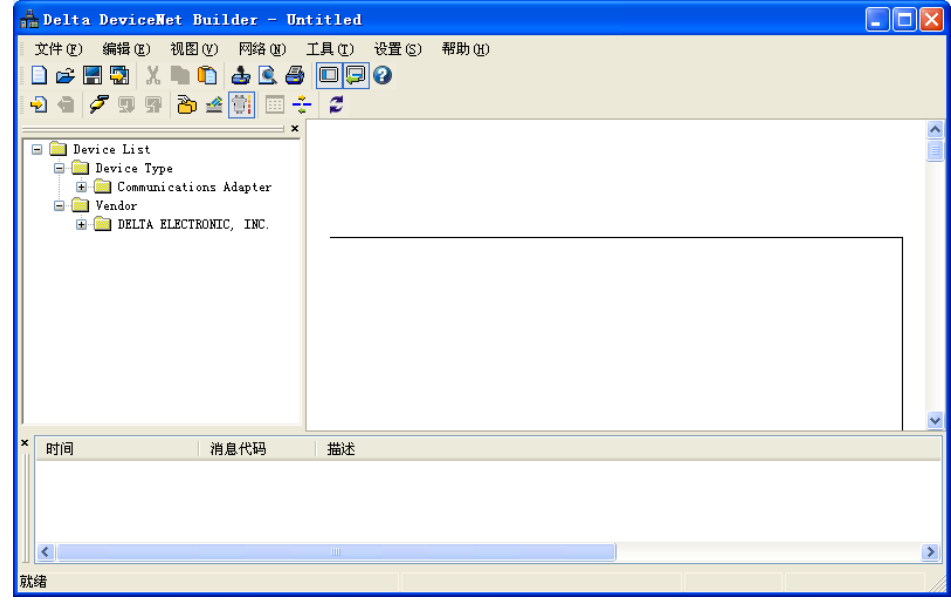

4. 选择"网络">> "在线", 弹出"选择通讯信道"对话框, 如下图所示:

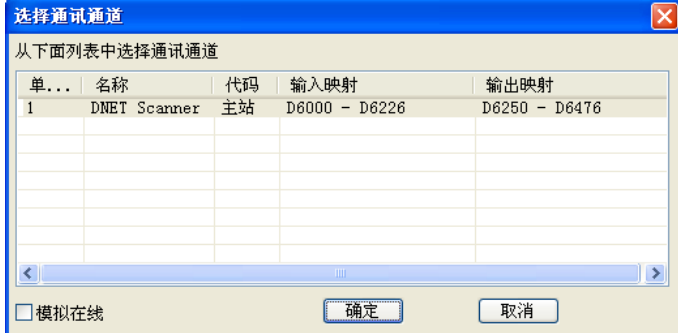

5. 点击"确定"按钮, DeviceNetBuilder 软件开始对整个网络进行扫描, 如下图所示:

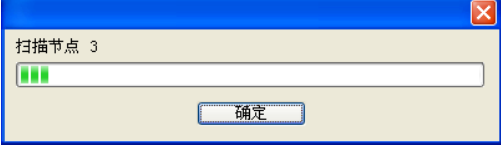

6. 如果上述对话框的进度条一直没有动作,则说明 PC 和 SV PLC 通讯连接不正常或 PC 上有其它程序 正在使用串口。此时,网络中被扫描到的所有节点的图标和设备名称都会显示在软件接口中,如下图 所示。在此范例中 DVPDNET 的节点地址为 01。

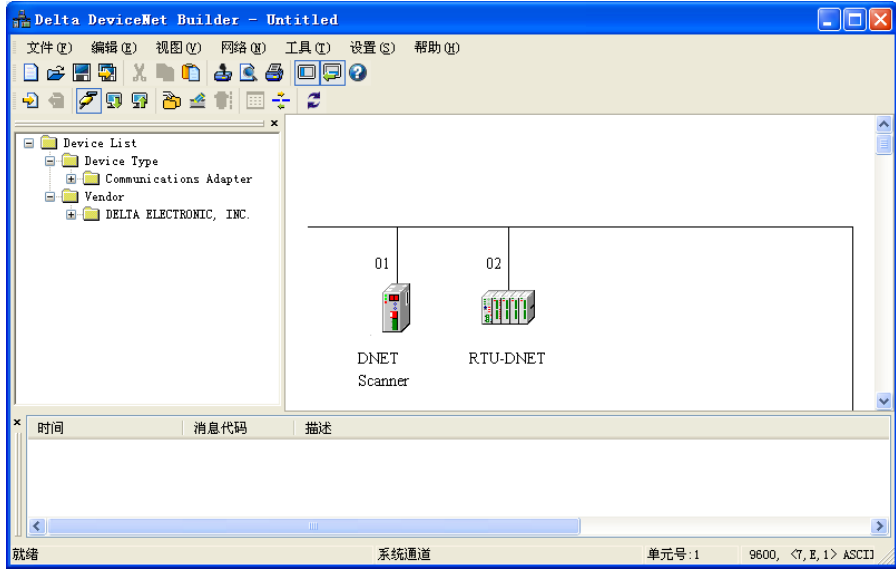

7. 双击 RTU-DNET (节点 2) 的图示, 出现"节点配置..."对话框。

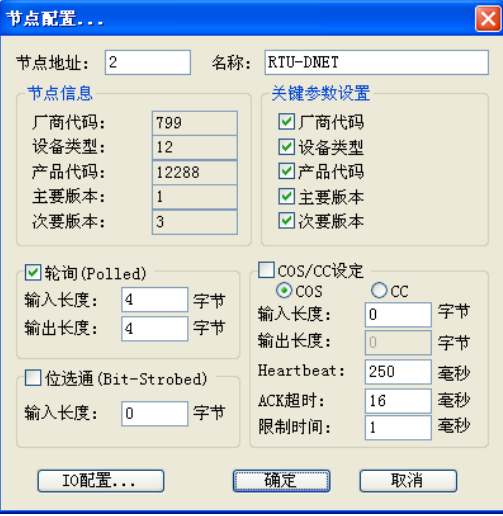

8. 点击"IO 配置..."按钮, 出现"RTU 配置"对话框, 如下图所示:

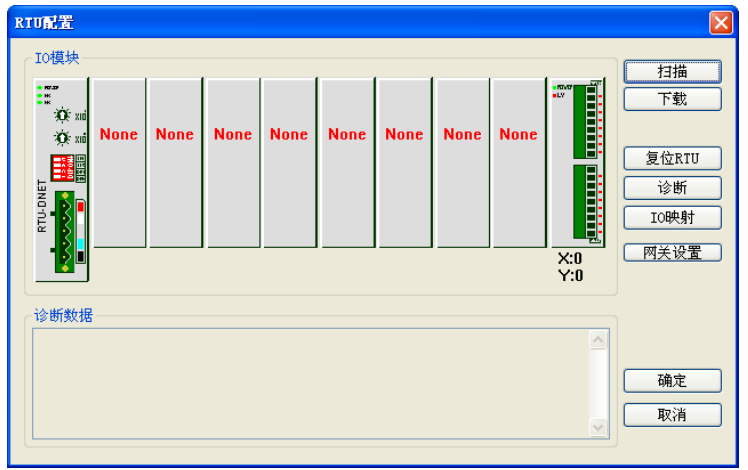

9. 点击"扫描"按钮, 出现"警告"对话框, 如下图所示:

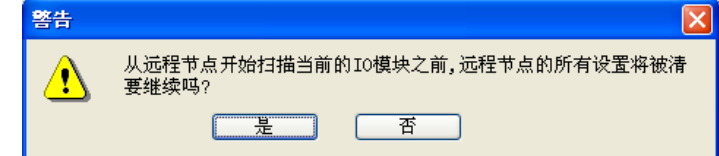

10. 点击"是"按钮, DeviceNetBuilder 软件会检测 RTU-DNET 所连接的特殊模块以及 DI/DO 模块的点 数,并显示在"RTU 配置"接口上。

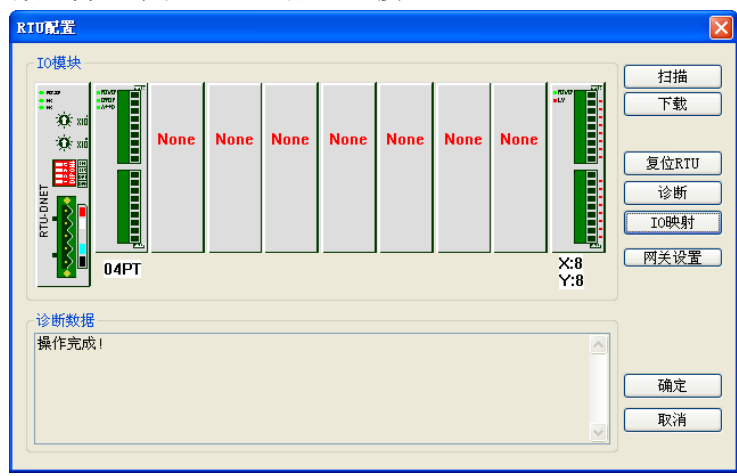

11. 点击"网关设置"按钮,进入 MODBUS 设备设置接口。

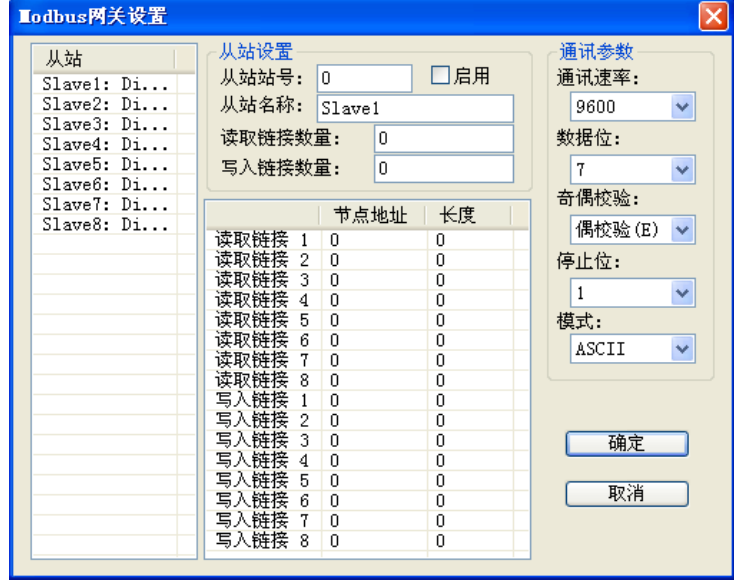

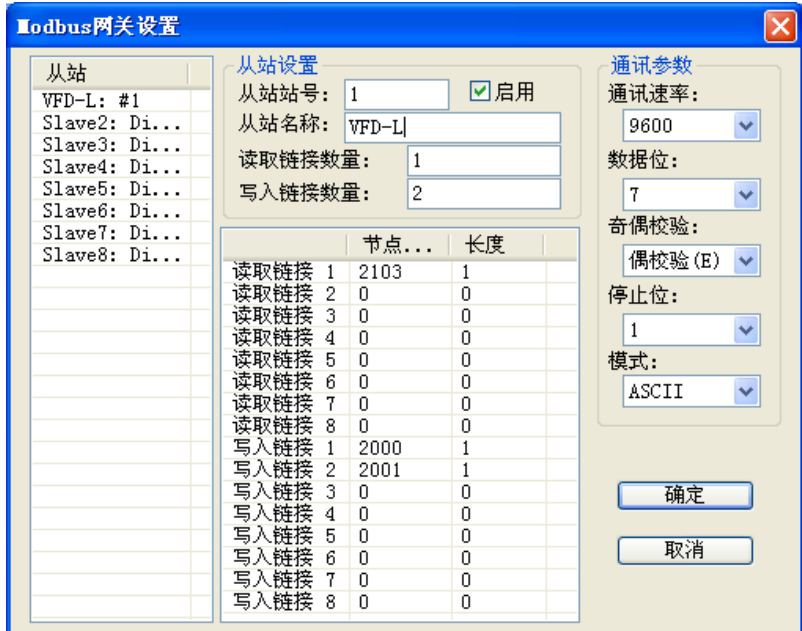

12.对 MODBUS 设备进行设置,接口中的各项含义请参考 4.2.4 节。

13. 设置完成后,点击"确定",返回 RTU 配置接口

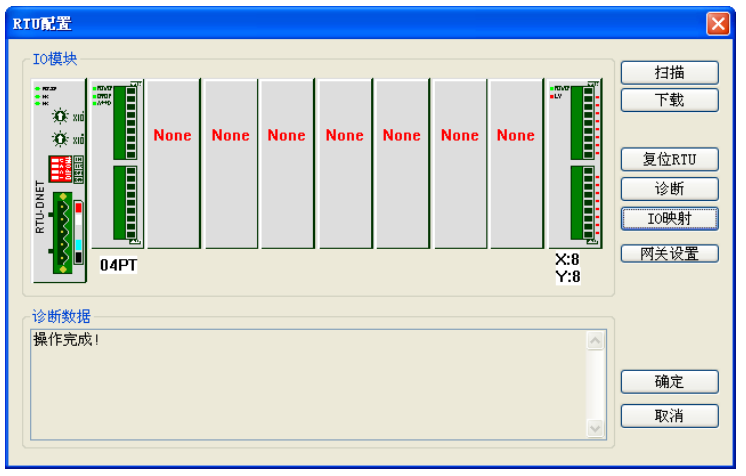

14. 双击"RTU-DNET"模块图标, 出现"RTU 设定"对话框, 其中的各项含义请参考 4.2.2 节。

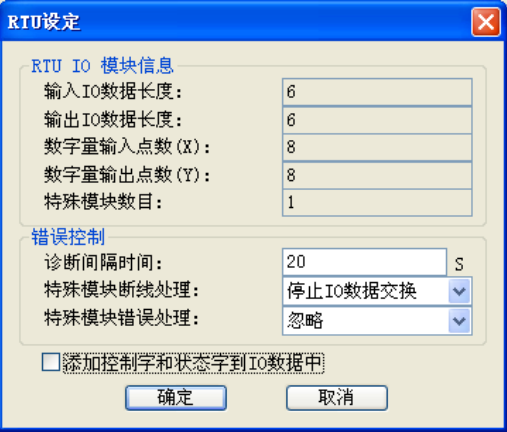

15. 设置完成后,点击"确定",返回 RTU 配置接口

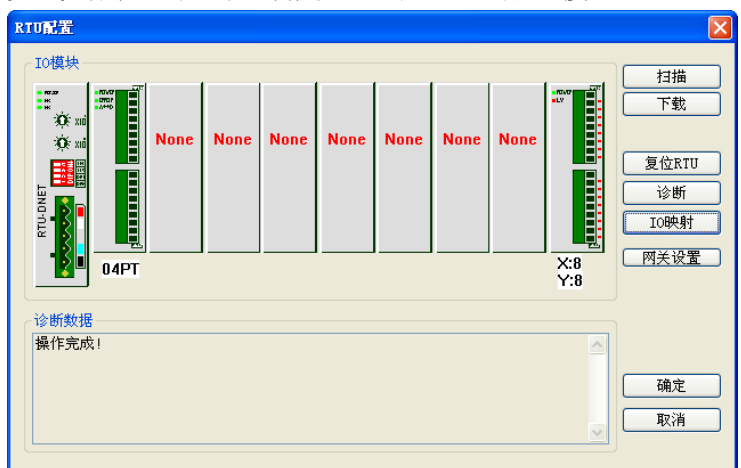

16. 双击"04PT"图标, 出现"特殊模块配置"对话框, 其中的各项含义请参考 4.2.3 节。

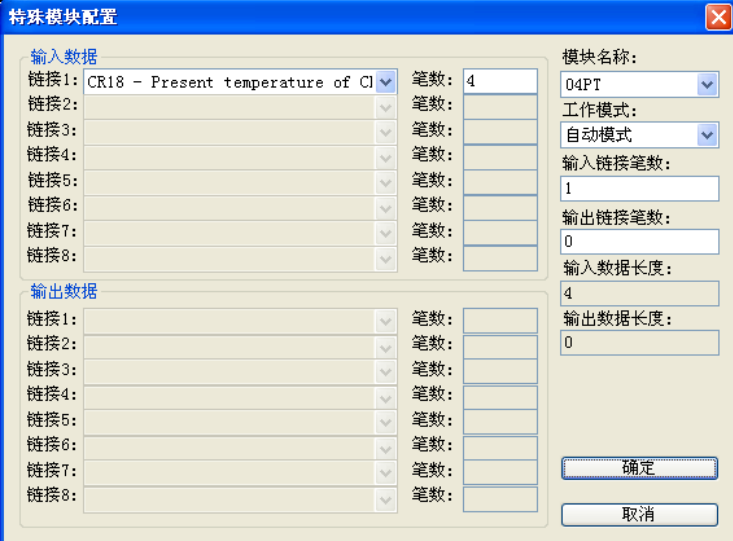

17.将"工作模式"选为"自定义"模式后,便可重新设置 04PT 的配置

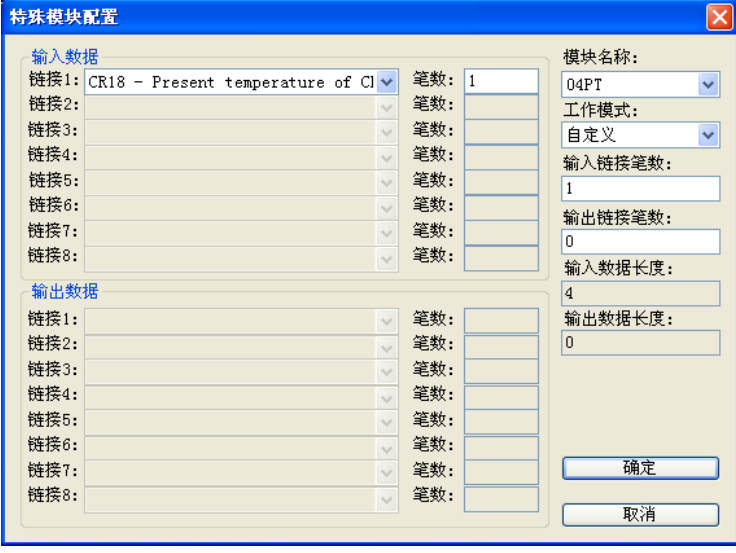

18.确认配置无误后, 在 RTU-DNET 配置主接口中, 点击"下载"按钮, 将此配置下载至 RTU-DNET 模块,下载完成后,点击"确定"。

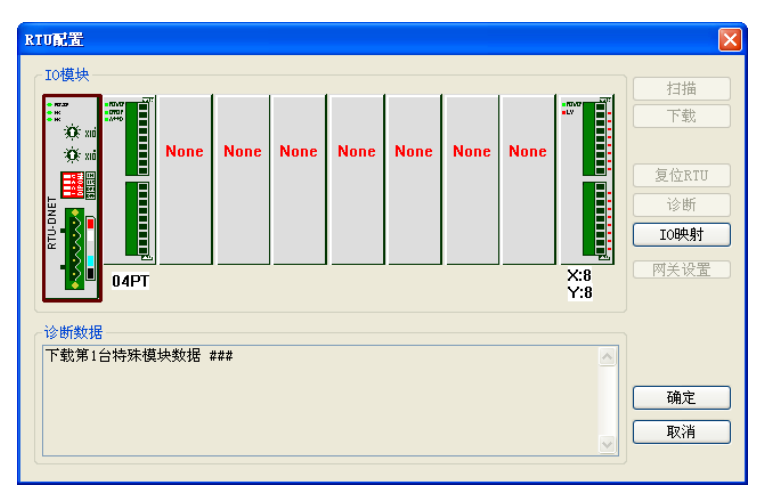

- DVPDNET 扫描模块的配置
- 1. 双击 DNET Scanner(节点 1) 的图标, 出现"扫描模块配置…"对话框, 可以看到左上方的 列表里有目前可用节点 RTU-DNET。右上方有一个空的"扫描列表"。

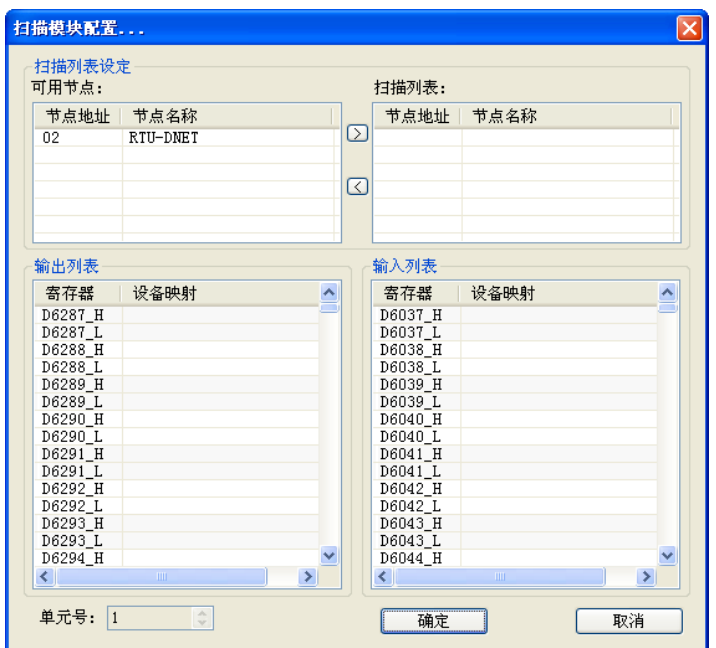

2. 将上图中左上方列表中的 DeviceNet 从站设备新增到扫描模块的扫描列表中。操作步骤为:选 取 DeviceNet 从站节点,然后点击"≥",如下图所示。按照此步骤,即可将 DeviceNet 从站 节点新增到到扫描模块的扫描列表中。

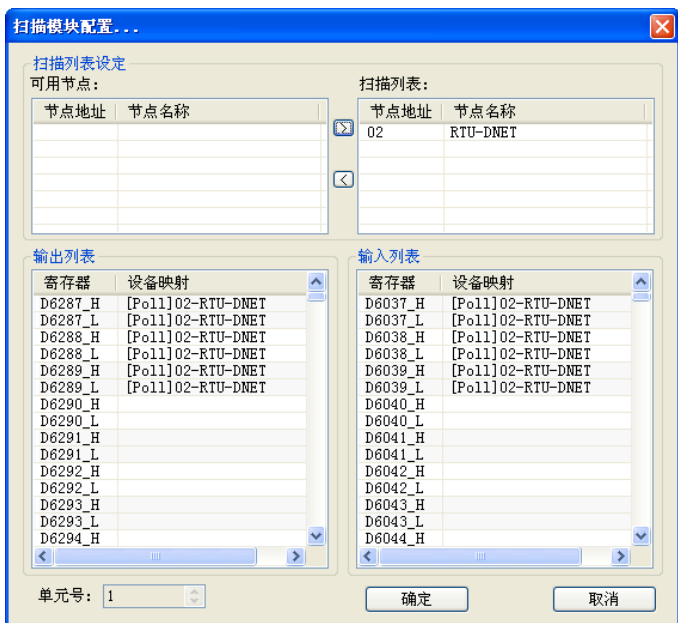

3. 确认无误后,点击"确定",然后将配置下载到 DVPDNET-SL 扫描模块内。下载时,如果 SV 主机正处于运行模式时,会出现"警告"对话框,如下图所示:

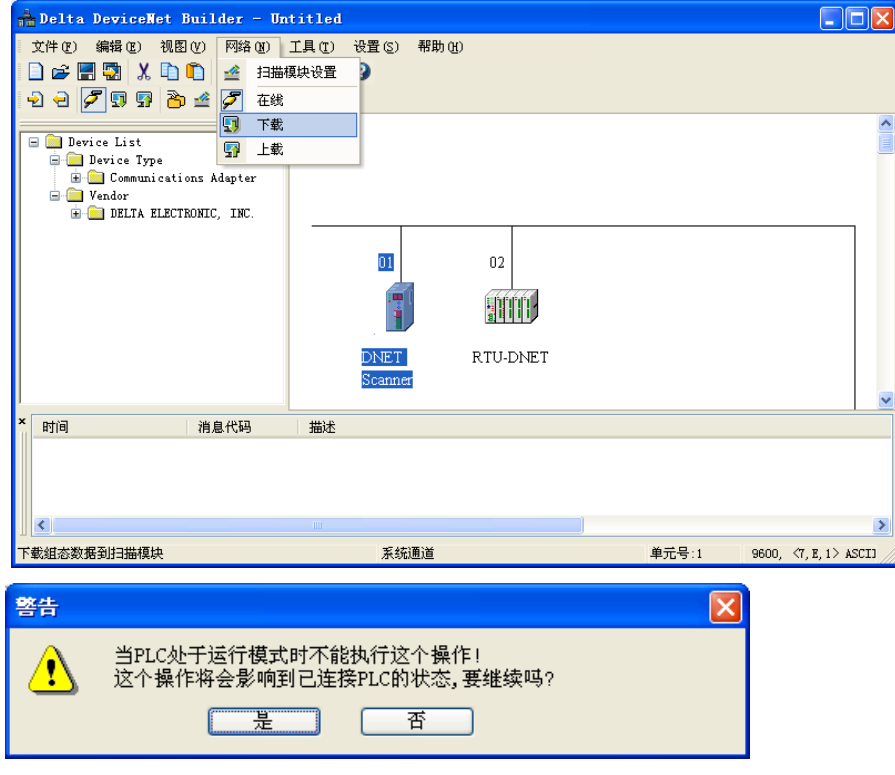

4. 点击"是"按钮,将配置下载至扫描模块,确认 PLC 处于 RUN 模式。可以看到 RTU-DNET 模块的"MS 指示灯"和"NS 指示灯"呈现绿色常亮状态, DVPDNET 的"MS 指示灯"和"NS 指示灯"也呈现绿色常亮状态,DVPDNET 的 LED 数码管显示"01"。

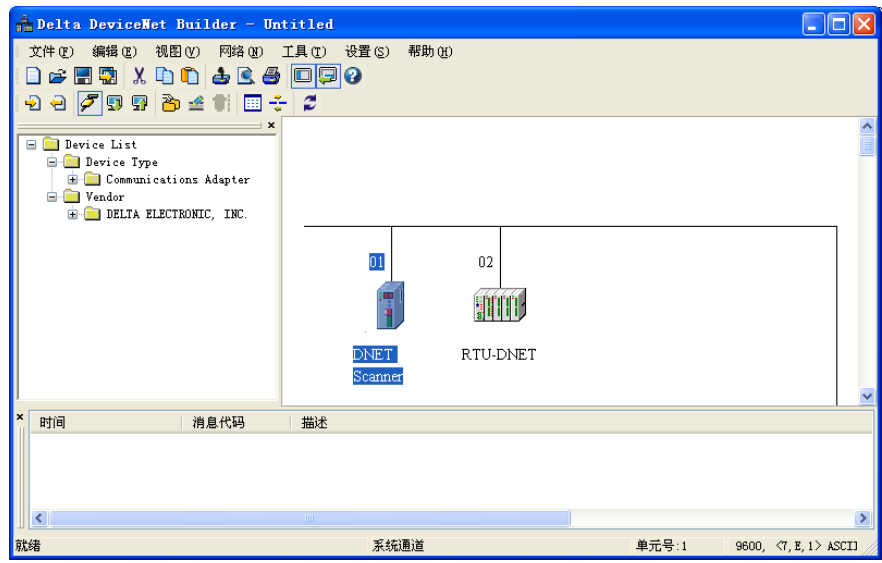

#### <span id="page-29-0"></span>**5.3** 使用梯形图控制整个网络

■ 按照上述步骤配置完整个网络后, 各模块间的映像关系建立成功。

下表为 DVP28SV 的寄存器、RTU-DNET 及 RTU-DNET 的下级设备间的关系:

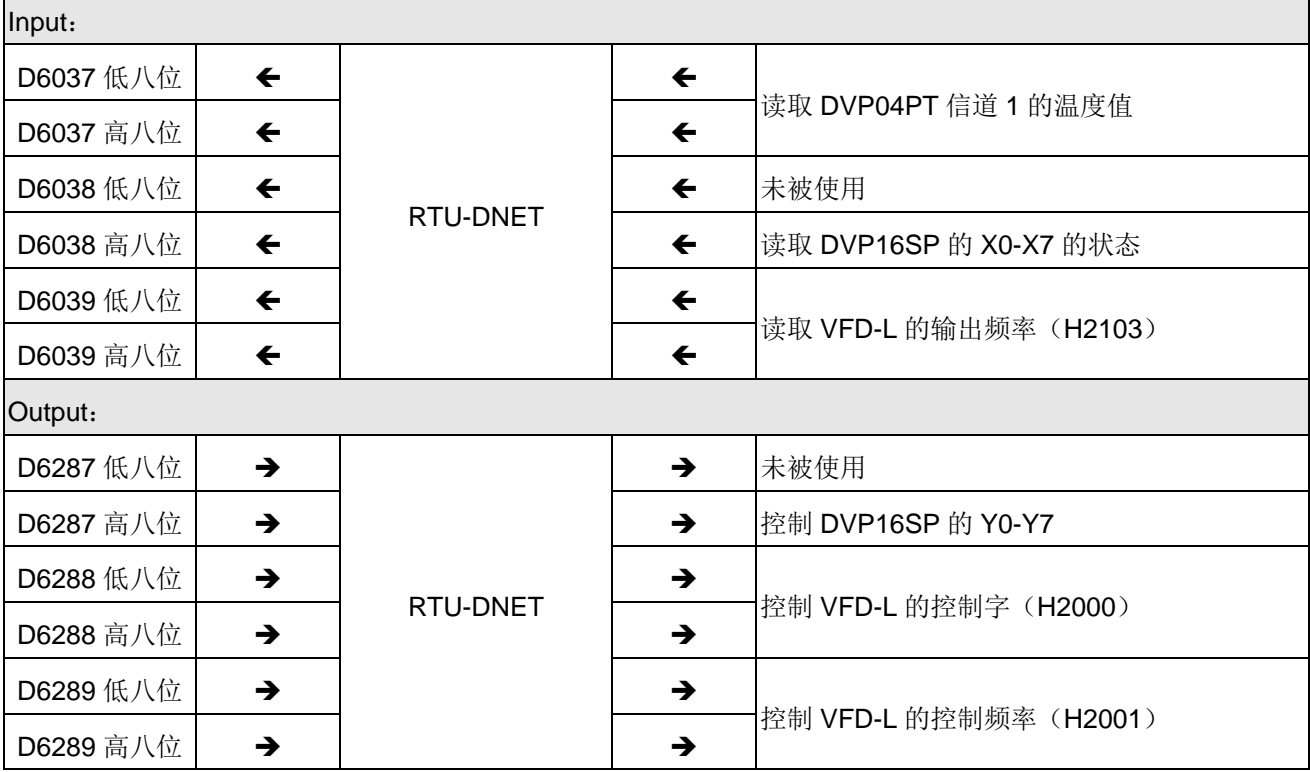

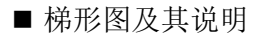

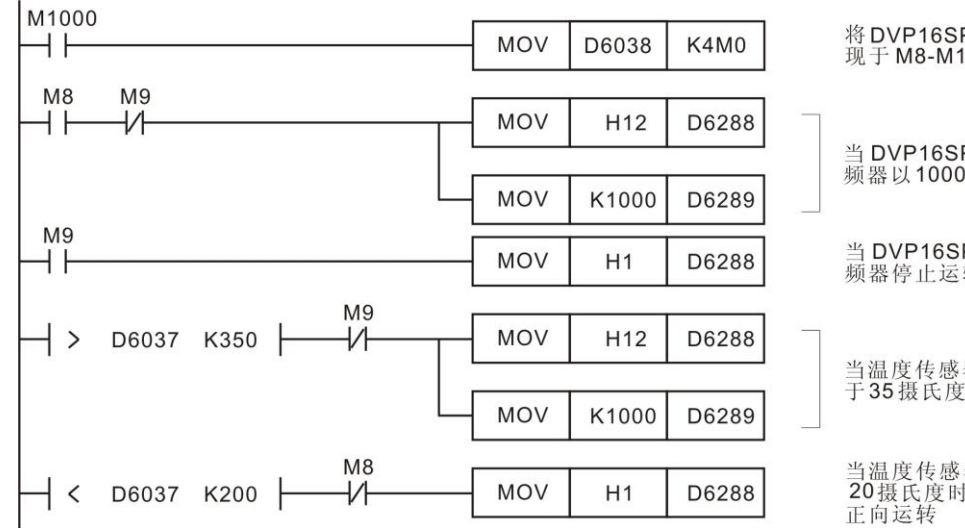

将 DVP16SP 的 X0-X7 的状态体<br>现于 M8-M15

当 DVP16SP 的 X0=ON 时, 变<br>频器以 1000Hz 正向运转

当 DVP16SP 的 X1=ON 时, 变<br>频器停止运转

当温度传感器检测到的温度大于<br>于35摄氏度时, 变频器停止运转

当温度传感器检测到的温度小于<br>20摄氏度时, 变频器以1000Hz<br>正向运转

#### <span id="page-31-0"></span>**6** 扩展波特率设置方法

RTU-DNET有两种DeviceNet波特率模式:标准模式、扩展模式。在标准模式下支持125Kbps,250Kbps, 500Kbps 三种波特率;在扩展模式下支持 10Kbps, 20Kbps, 50Kbps, 125Kbps, 250Kbps, 500Kbps, 800Kbps,1Mbps 八种波特率。本章主要讲解扩展模式的使用方法。

标准模式通过功能设定开关进行设置,但扩展模式必须通过功能设定开关及软件共同设置。功能设定开 关的设置请参考 2.7 节。

扩展波特率的设置方法如下:

- (1) 将 RTU-DNET 与 DVPDNET 的硬件开关"DR 0"拨至 OFF, "DR1"拨至 ON, 并将它们重新上电。 将两者的波特率都设置为 500 kbps。
- (2) 打开 DeviceNet 软件, 设置软件的通讯格式

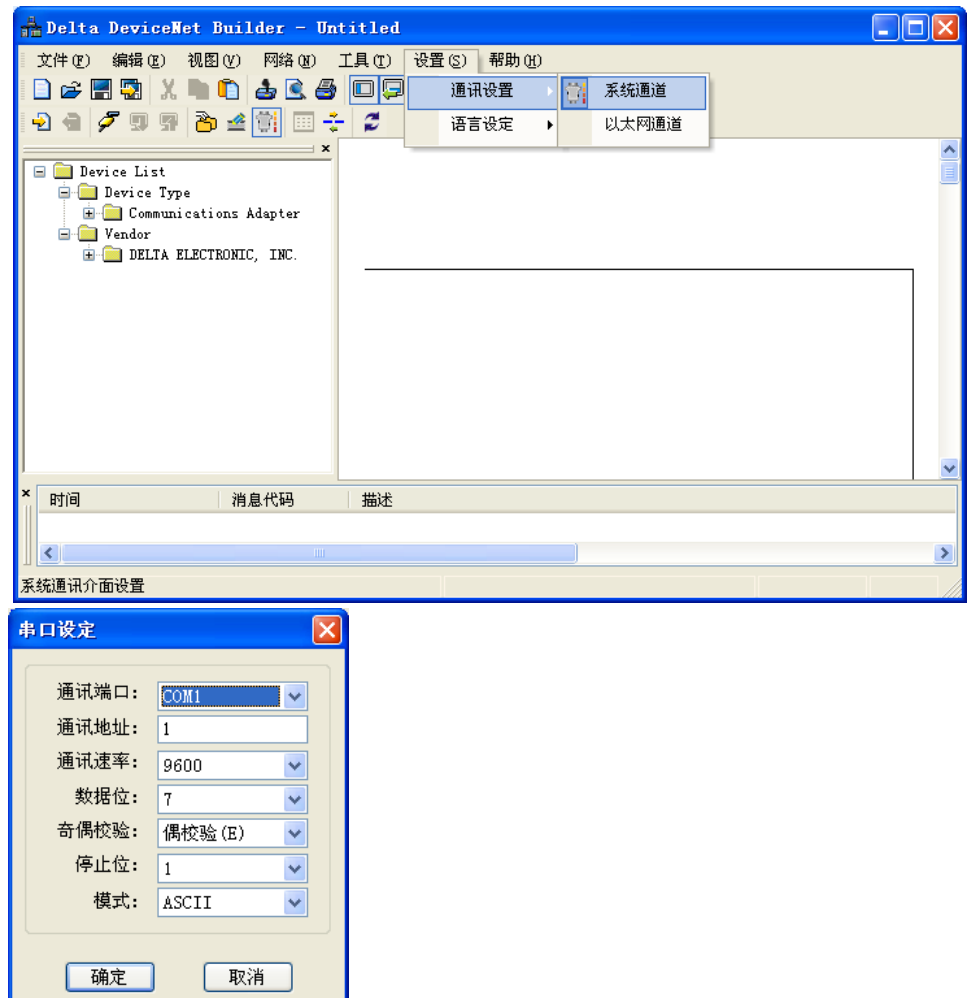

(3) 选择"网络">>"在线",弹出"选择通讯信道"对话框,如图所示:

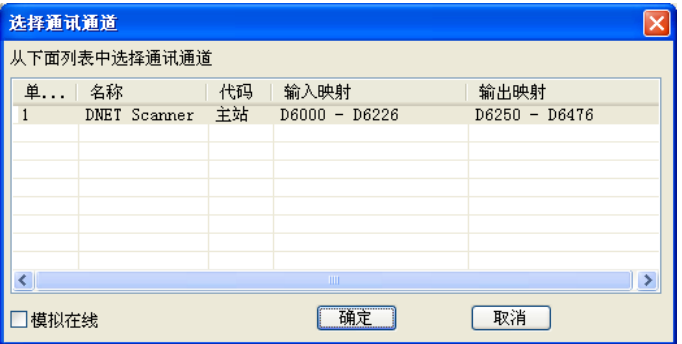

(4) 点击"确定"按钮, DeviceNetBuilder 软件开始对整个网络进行扫描, 如图所示:

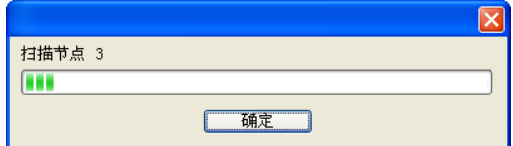

(5)如果上述对话框的进度条一直没有动作,则说明 PC 和 SV PLC 通讯连接不正常或 PC 上有其它程序 使用串口。扫描结束后,会提示"扫描网络已完成"。此时,网络中被扫描到的所有节点的图标和设备名 称都会显示在软件接口上,如下图所示。在此例中 RTUDNET 的节点地址为 0。

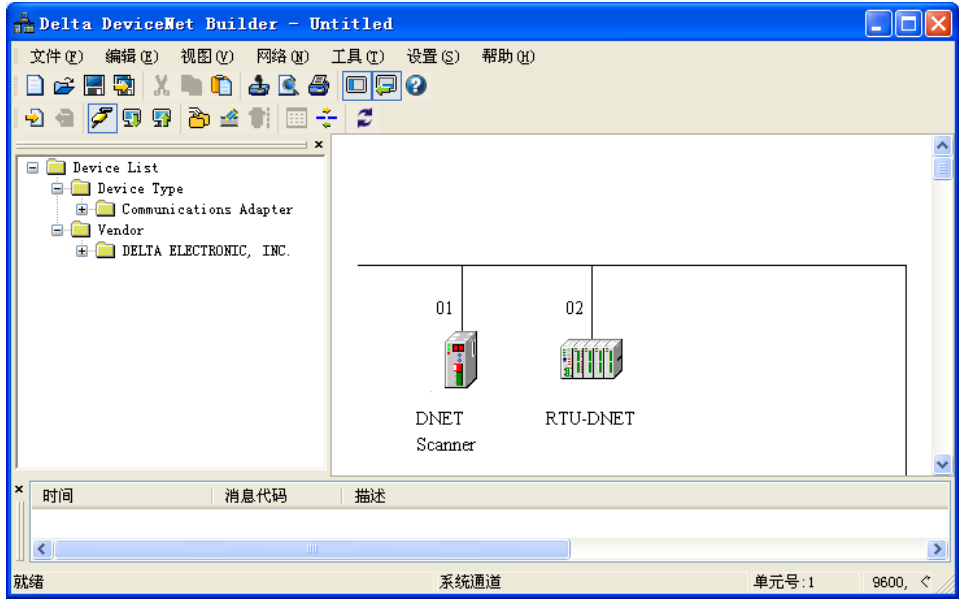

(6)选中 RTU-DNET,点击鼠标右键,选择参数编辑,进入参数设置页面。

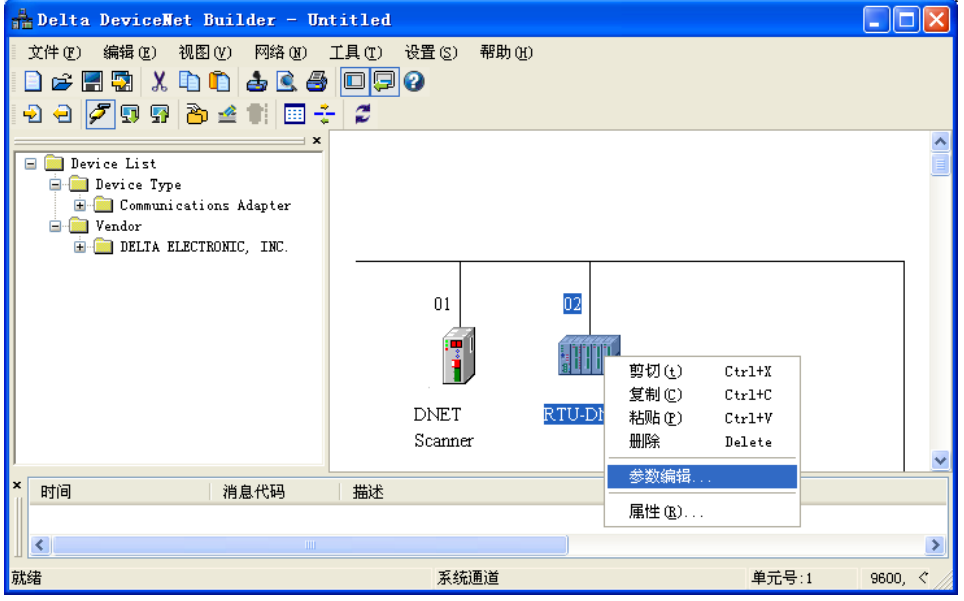

(7) 设置 Enable Software Setting of Baudrate 为"Enable",然后选择所需的波特率,完成后点选"下载

 $\sim$ 

(Write)"按钮。 **参数编辑...** 

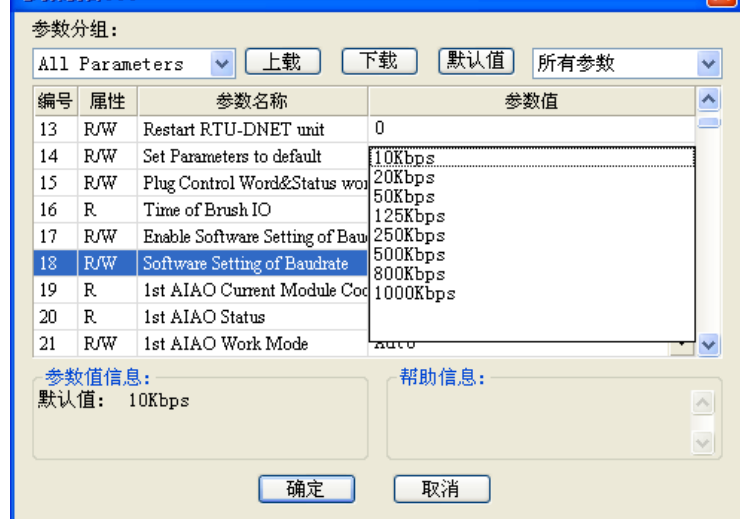

(8) 下载完成后,点确定返回。然后把 DVP-DNET 的硬件开关 DR0, DR1 拨到 ON, 重新上电,完成波特 率设置

# <span id="page-34-0"></span>**7** 错误诊断及故障排除

RTU-DNET 模块提供三种诊断方式:指示灯诊断、状态字诊断、软件诊断。

#### <span id="page-34-1"></span>**7.1** 指示灯诊断

POWER 指示灯

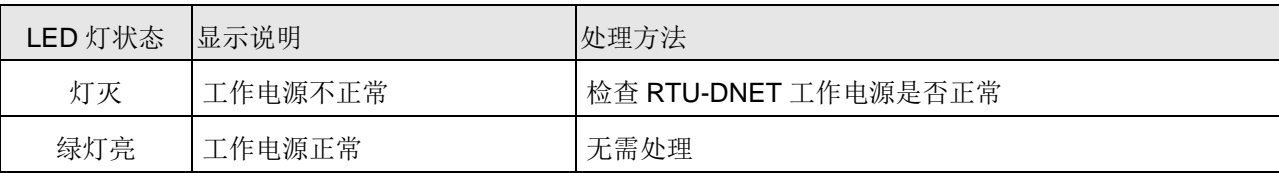

NS 指示灯

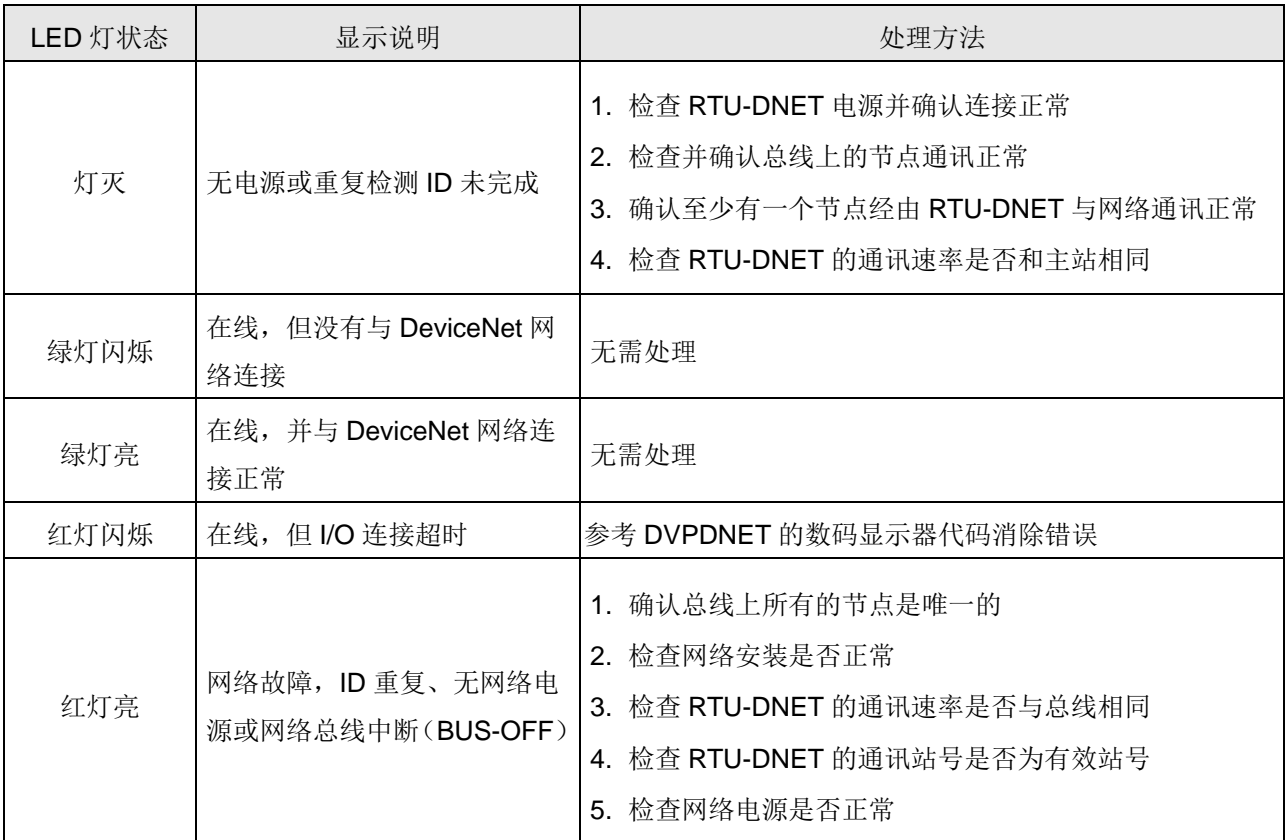

### MS 指示灯

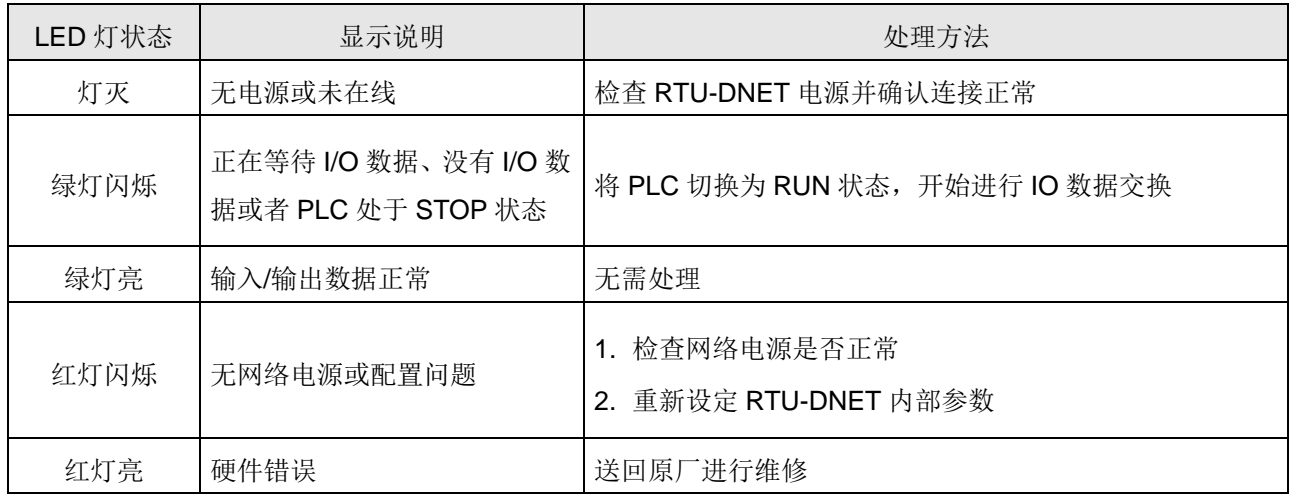

#### ALARM 指示灯

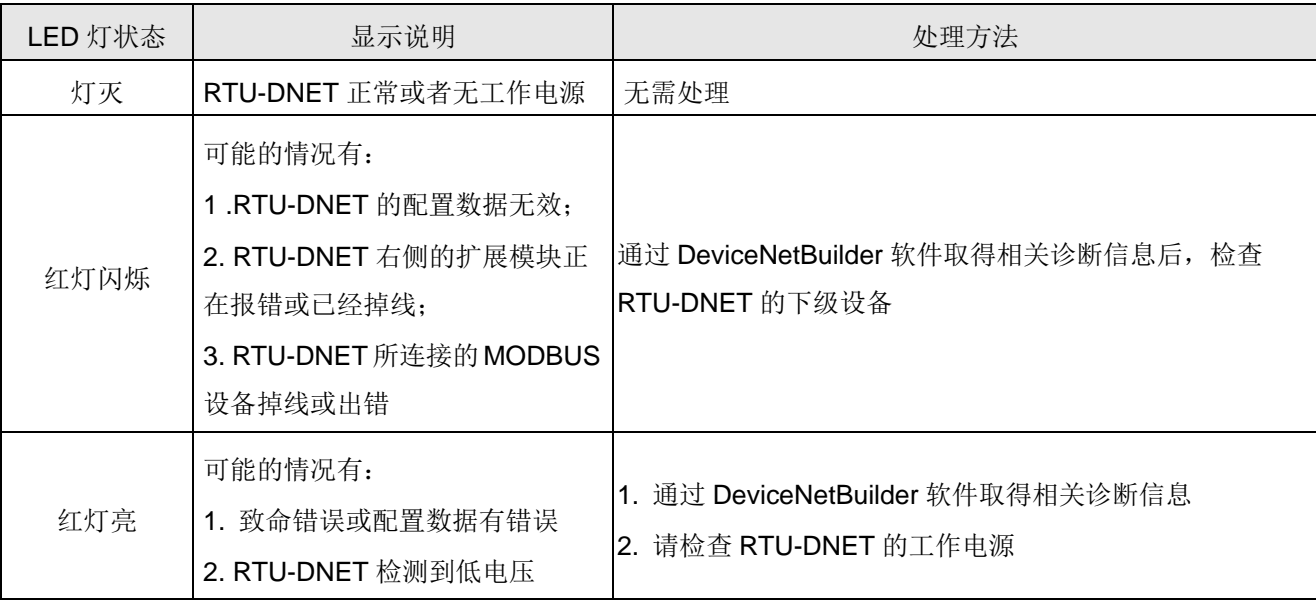

#### RUN 指示灯

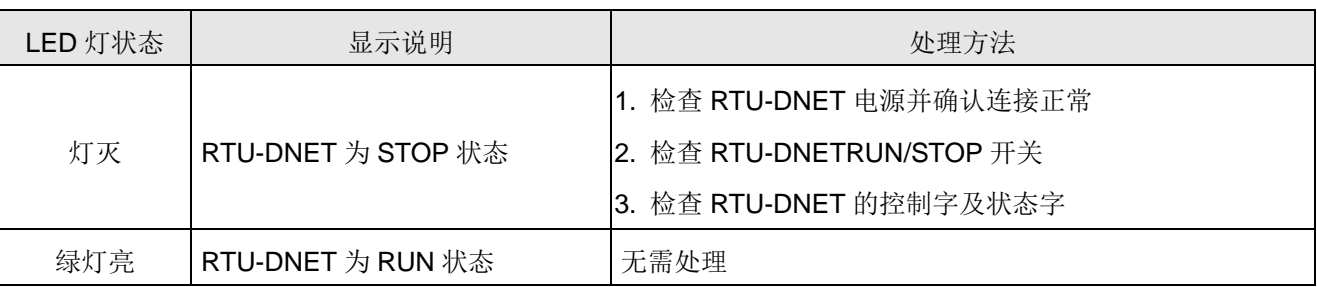

# <span id="page-35-0"></span>**7.2** 状态字诊断

RTU-DNET 的状态字用于显示特殊模块、DI/DO 模块及 MODBUS 设备的运行状态, 状态字的使用方 法请参考 4.2.2 节及 4.3.2 节。

状态字诊断:

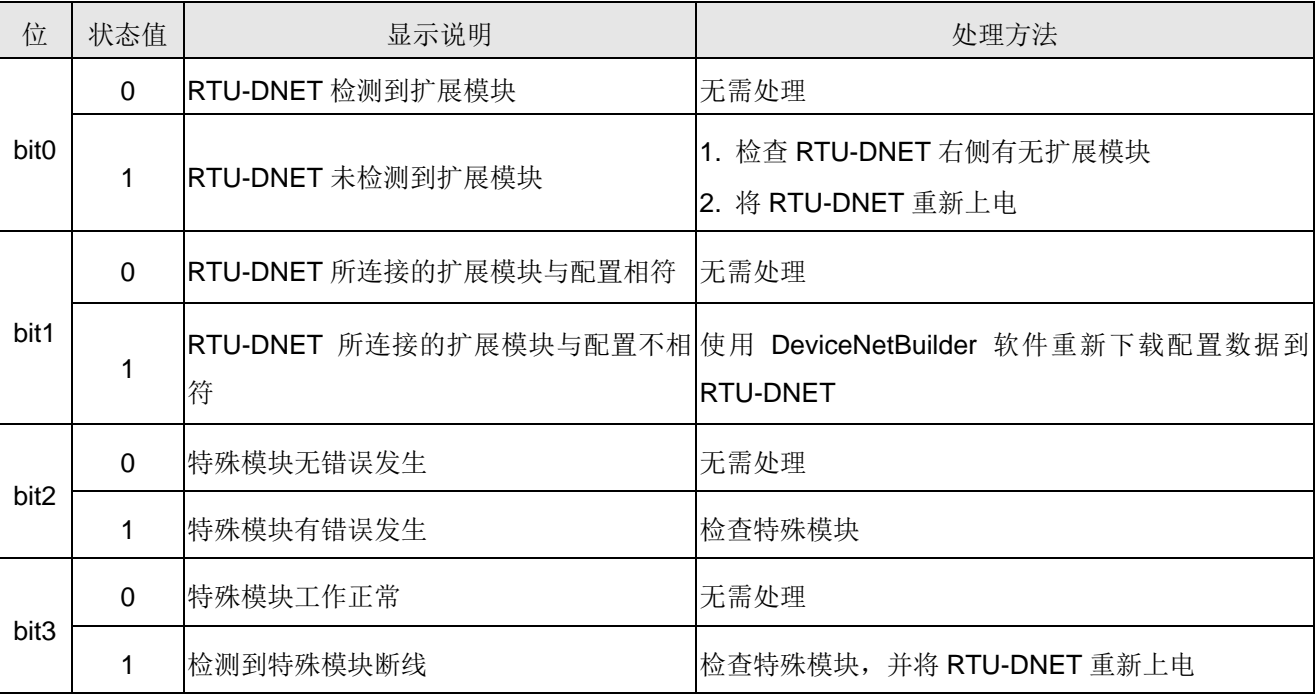

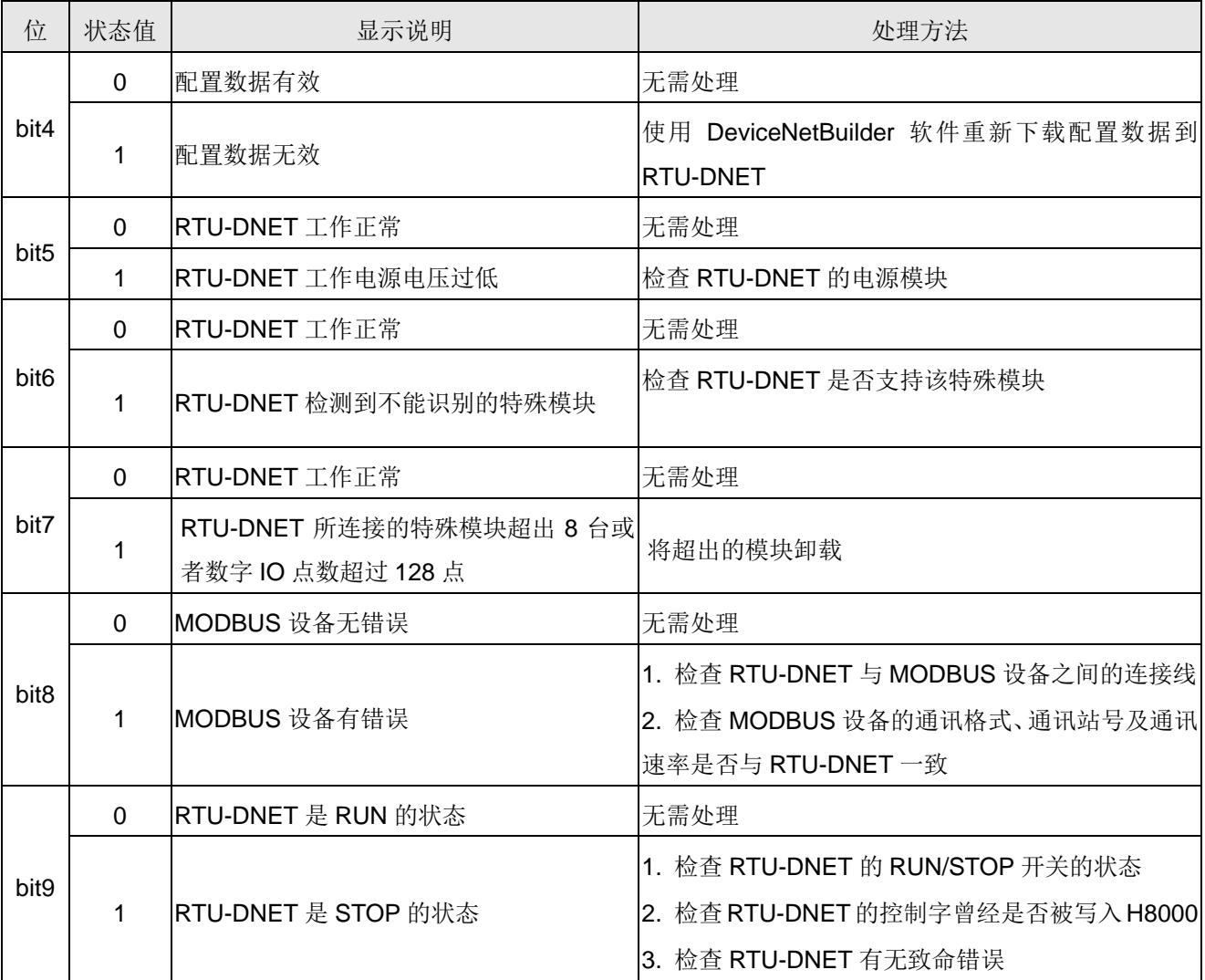

#### <span id="page-36-0"></span>**7.3** 软件诊断

在 RTU 配置主接口中,点击"诊断"按钮,便会在"诊断数据"区域显示相关的信息:

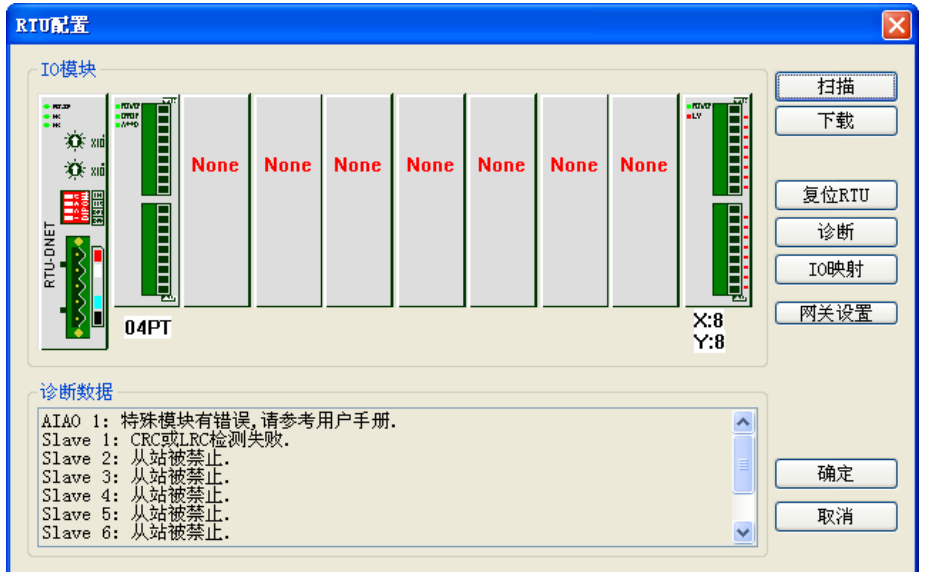

### 注意事项:

✔ DeviceNetBuilder软件必须在线的前提下, 软件诊断功能才能被启动。

# <span id="page-37-0"></span>附录 **A RTU-DNET** 支持的标准 **DeviceNet** 对象

# ■ DeviceNet 对象

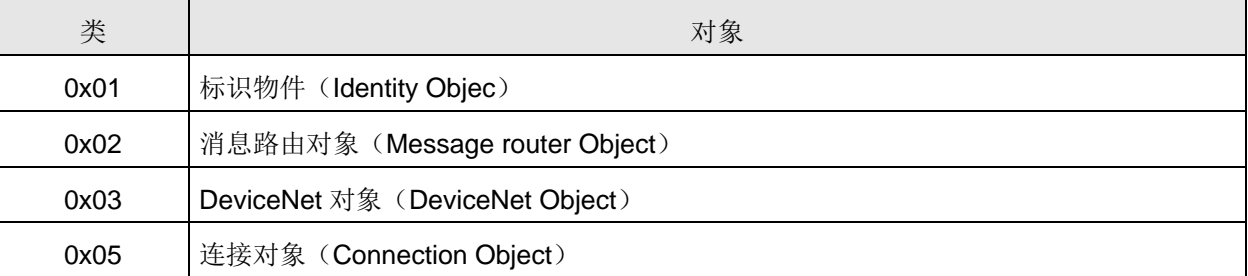

# ■ 类 0x01 – 标识物件

类属性

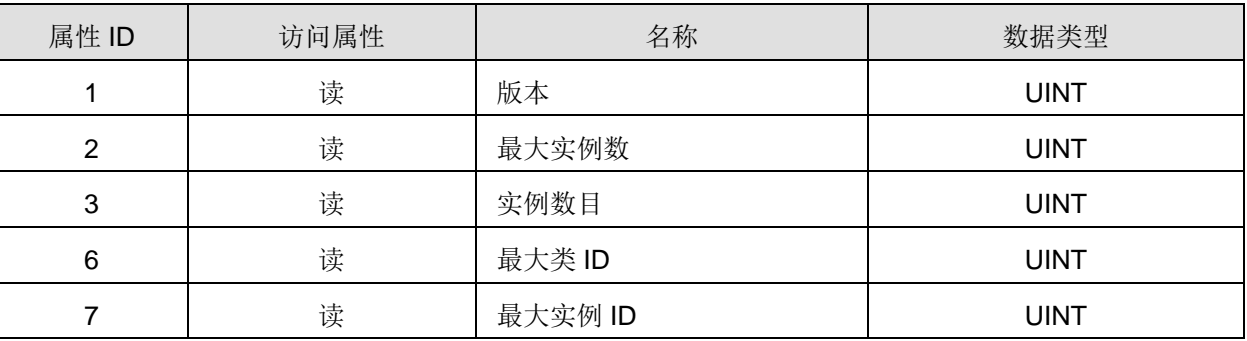

实例

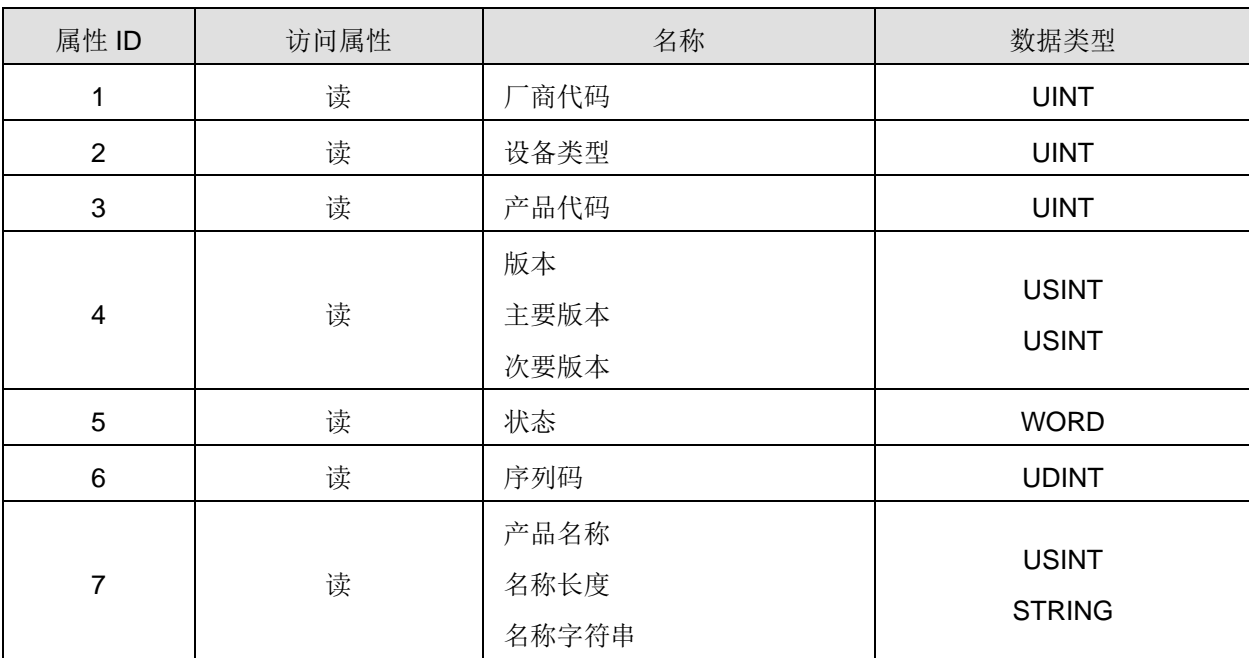

# 支持的服务

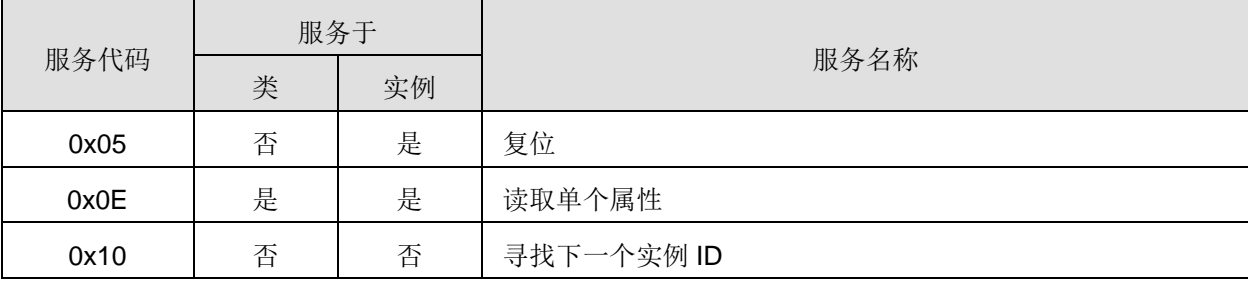

#### ■ 类 0x02 - 消息路由对象

类属性

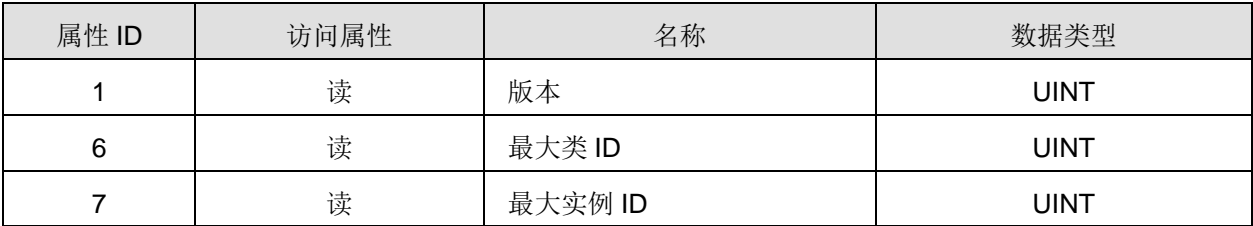

实例

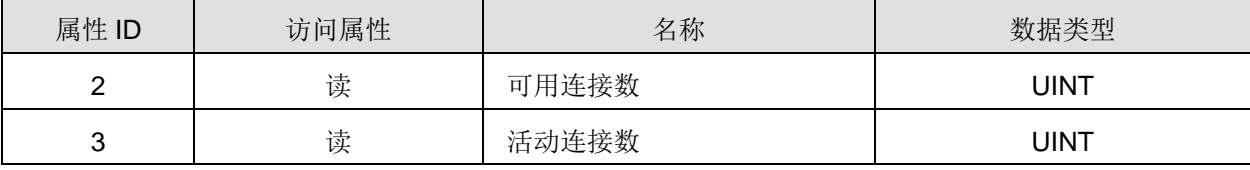

支持的服务

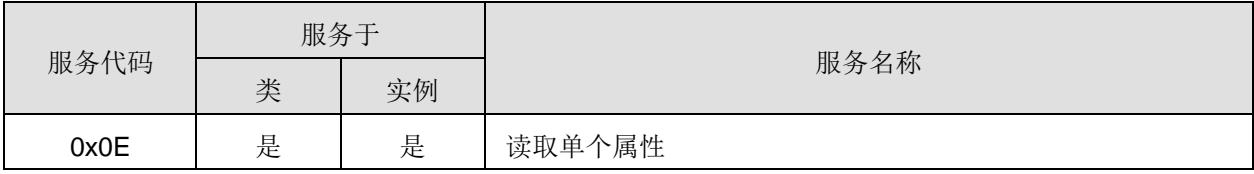

#### ■ 类 0x03 – DeviceNet 对象

类属性

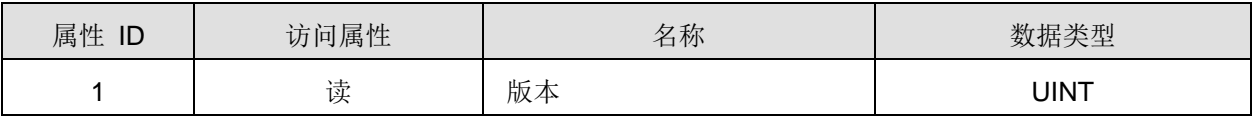

实例属性

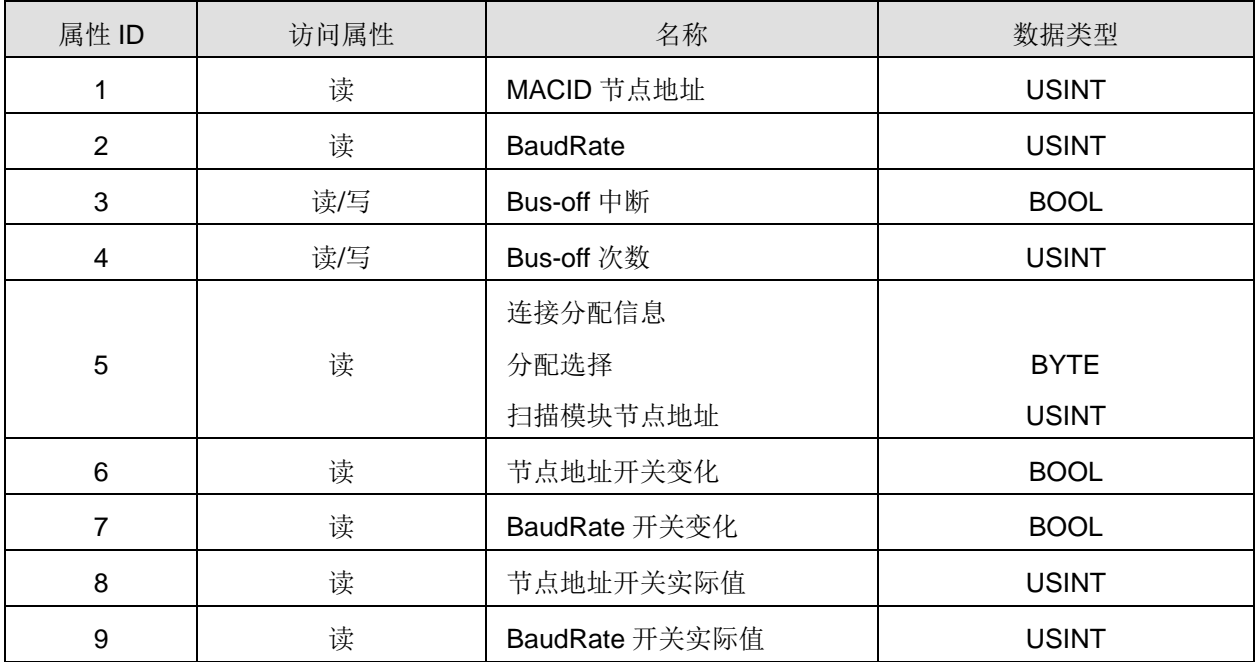

### 支持的服务

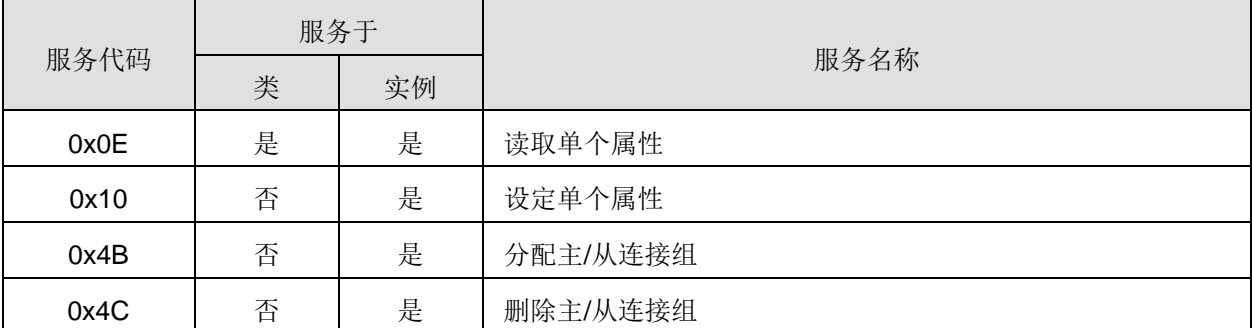

■ 类 0x05 – 连接对象

类属性

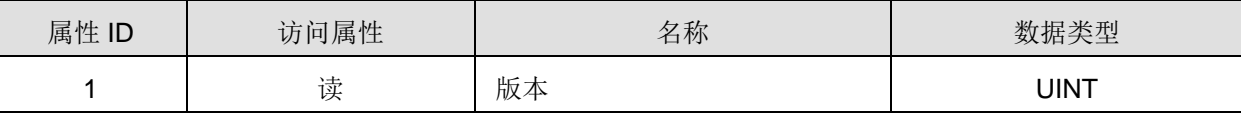

实例 1: 显性报文连接

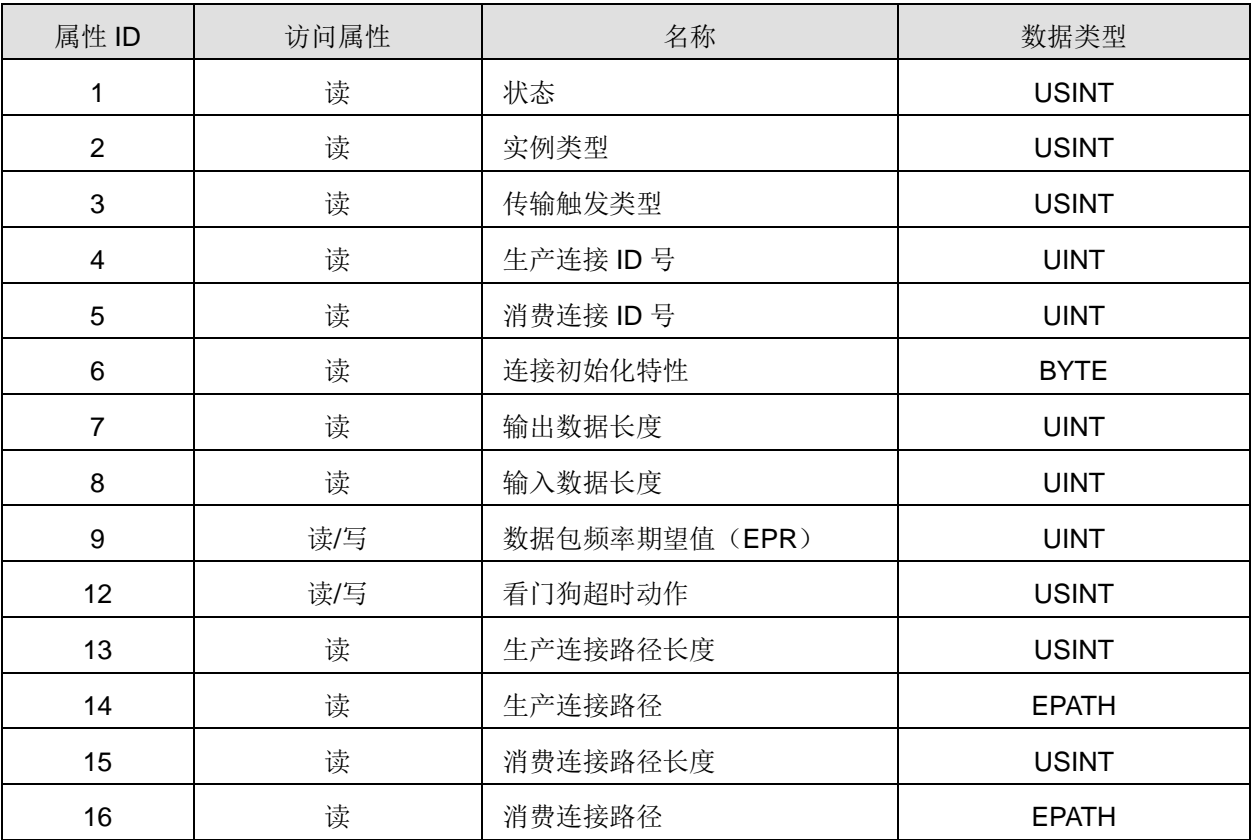

实例 2 :轮询 I/O 连接

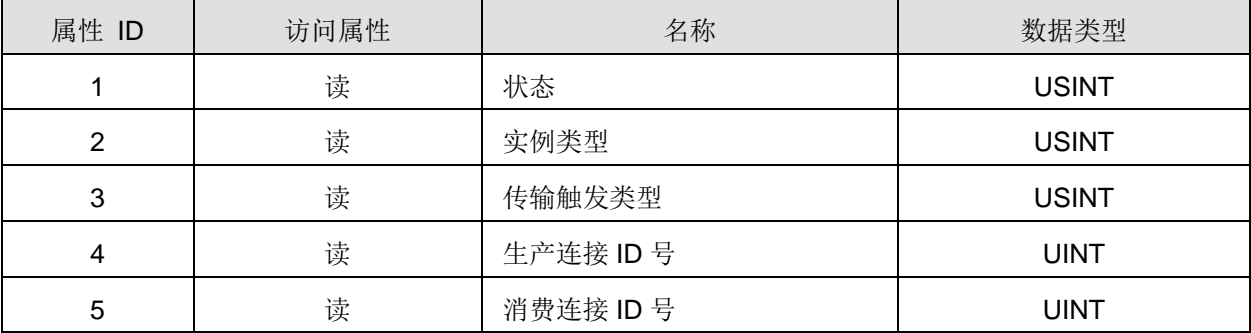

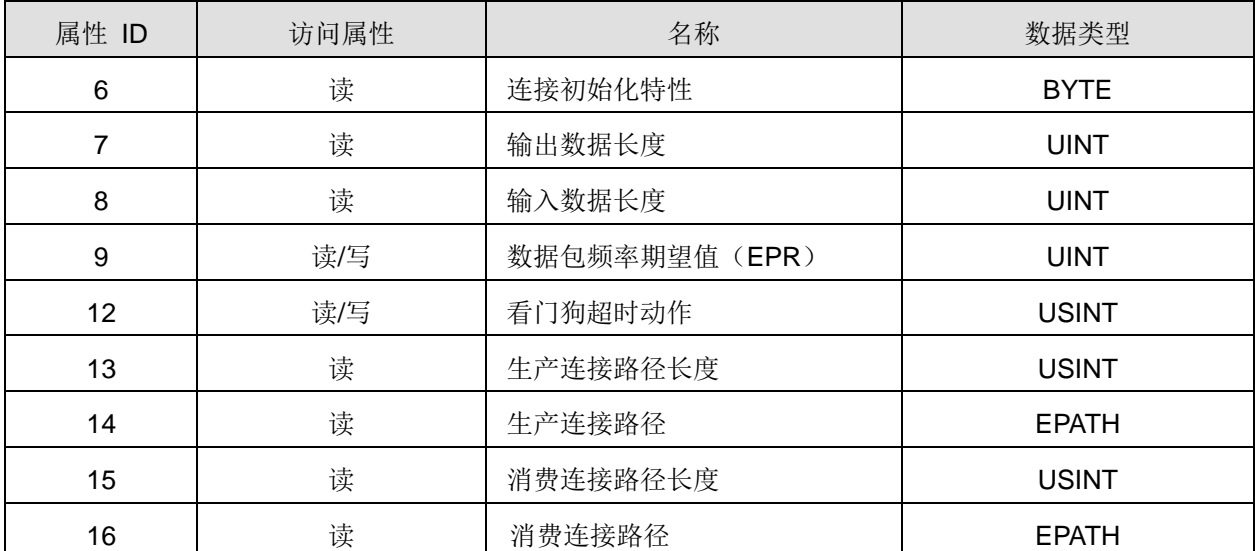

支持的服务

![](_page_40_Picture_165.jpeg)

# <span id="page-41-0"></span>附录 **B RTU-DNET** 自定义的 **DeviceNet** 对象

#### ■ DeviceNet 对象

![](_page_41_Picture_350.jpeg)

# ■ 类 0x9A – RTU-DNET 模块参数设定对象

#### 类属性

![](_page_41_Picture_351.jpeg)

实例 1

![](_page_41_Picture_352.jpeg)

![](_page_42_Picture_403.jpeg)

支持的服务

![](_page_43_Picture_317.jpeg)

■ 类 0x9B - 特殊模块的链接设定对象

类属性

![](_page_43_Picture_318.jpeg)

实例 1~8(第 1~8 台特殊模块的设定参数)

![](_page_43_Picture_319.jpeg)

![](_page_44_Picture_672.jpeg)

![](_page_45_Picture_556.jpeg)

支持的服务

![](_page_45_Picture_557.jpeg)

### ■ 类 0x9C- 特殊模块的参数设定对象

类属性

![](_page_45_Picture_558.jpeg)

实例 1~8 (第 1~8 台特殊模块的 CR 寄存器)

![](_page_45_Picture_559.jpeg)

![](_page_46_Picture_409.jpeg)

支持的服务

![](_page_46_Picture_410.jpeg)

■ 类 0x9D- 特殊模块的参数设定对象

实例 1 (MODBUS 设备的通讯格式)

![](_page_46_Picture_411.jpeg)

实例 2~9 (第 1~8 台 MODBUS 设备的通讯参数)

![](_page_46_Picture_412.jpeg)

![](_page_47_Picture_331.jpeg)